# *Willkommen an alle interessierten Leser!!!*

Immer wieder ergeben sich Situationen im PC-Arbeits-Alltag, wo die Empfehlung lauten muss, die Festplatte zu formatieren (Löschen) und Windows ganz neu zu installieren, damit der PC wieder einwandfrei funktioniert. Die Gründe können Computer-Viren sein, oder, weil seit der letzten Windowsinstallation inzwischen Jahre vergangen sind. Im Laufe dieser Jahre wurden vielleicht so viele neue Programme, Treiber und Spiele installiert, so dass Windows sehr langsam geworden ist und immer wieder unerwartete Probleme auftauchen. Wenn die PC-Probleme sich nicht beheben lassen, wenn Windows also nicht so funktioniert wie erwartet, dann kann das Formatieren eine gute Lösung sein. Durch die Windows-Neu-Installation wird der PC nämlich sozusagen in den Auslieferungszustand versetzt.

**[[Beispiel: Das ist im übertragenen Sinne, als wenn bei einem Auto im Laufe der Zeit immer weiter Abnutzungserscheinungen auftauchen, solange bis es irgendwann gar nicht mehr fährt.]]**

Ansonsten ist dieses Formatieren auch dann nötig, wenn jemand einen neuen PC bekommt, und dort noch nicht das richtige Windows vorinstalliert ist. Und es ist ebenfalls nötig zu formatieren, wenn man von einer Windows-Version zu einer anderen wechseln möchte. (z.B. von Windows 7/8 auf Windows 10) In dieser Anleitung geht es um das Thema, wenn man Windows ganz "neu und sauber" auf einer Festplatte installieren möchte.

Nutzer, welche ein Backup/Image von früherer Zeit haben, als noch alles am PC einwandfrei lief, können sich die folgende Arbeit ersparen. Sie brauchen lediglich dieses Backup zurückspielen und brauchen nur noch die Programme/Treiber/Daten wiederherstellen, welche nach diesem Backup installiert wurden. Dieses ist dann deutlich einfacher und schneller, als Windows ganz neu zu installieren.

 *Bei einem Windows-Upgrade wird Windows auf der vorhandenen Partition C: überschrieben. Microsoft hatte vom 29.07.2015 bis 29.07.2016 die Möglichkeit angeboten, kostenlos auf Windows 10 zu aktualisieren. Jeder, der dieses Upgrade in Anspruch genommen hat, hat eine zeitlich unbegrenzte Lizenz erhalten. Der Product-Key von Windows 7/8 wurde also in einen Windows 10 Product-Key umgewandelt. Dank unserer deutscher Rechtsprechung darf diese Windows 10 Lizenz vom Upgrade sogar auch nach einem Hardware-Wechsel weiterverwendet werden. Damit der Key erfolgreich erkannt wird, solltet Ihr allerdings ein Email-Microsoft-Konto einrichten. Wenn Ihr nach einem Hardware-Wechseln Windows 10 erneut installiert, und den alten Windows 7/8 Product Key eingebt, und anschließend das gleiche Email-Microsoft-Konto angebt (Mit der gleichen Email-Adresse), dann sollte Windows 10 auch erneut erfolgreich aktiviert werden. Da Eure Lizenz bei Microsoft durch das Update registriert ist, klappt die Aktivierung auch bei allen zukünftigen Neuinstallationen erfolgreich – so lange Ihr die Lizenz natürlich nur auf einem einzelnen Gerät verwendet.*

*Vor jeder neuen Windows 10 Installation, lohnt es sich unbedingt die letzte (aktuellste) Windows 10 ISO-Setup-Datei von Microsoft herunterzuladen, diese auf eine DVD brennen, und damit die Windows 10 Installation durchzuführen. Weiter unten findet Ihr die Links für den Download der ISO.* 

In Fällen wie oben beschrieben, wenn Windows nicht mehr richtig funktioniert, ist es also oft die letzte Möglichkeit die Festplatte zu formatieren, das bedeutet alle Daten, mit dem Windows, komplett zu löschen. Anschließend kann dann Windows Neu installiert werden, dazu die benötigten Treiber und die Programme. Zum Schluss sollten diese Programme auch wieder so eingerichtet werden wie vorher, denn was nützt ein installiertes Emailprogramm wenn es noch gar nicht weiß, woher es denn die Emails überhaupt herunterladen soll.

Zum Thema Emailprogramm: Wo sind eigentlich alle alten Emails geblieben? Und das Adressbuch? Ist das jetzt etwa auch weg? Es ist also auch nötig alle Eure wichtigen Daten, eben wie die Emails und Adressbücher, vorher sorgfältig zu sichern und diese nach dem ganzen Formatieren wieder zu integrieren.

Das ist ein Unterschied zwischen dieser und einigen anderen Anleitungen, das hier auch alle Vorbereitungsschritte und die Schritte nach dem Formatieren und Windowsinstallieren beschrieben werden. Damit soll es auch PC Benutzern mit Grundkenntnissen ermöglicht werden, einen solchen Formatier-Vorgang ganz alleine durchführen zu können. Denn viele kennen niemanden den sie fragen könnten; und manche können es sich auch nicht leisten den PC zum dritten Mal in ein Geschäft für teures Geld wieder reparieren zu lassen – und dazu noch die Ausfallzeit im Büro, oder zuhause!

Mit dieser Anleitung kommen PC Nutzer zurecht, wenn diese zum Beispiel schon Programminstallationen durchgeführt haben, und auch schon mal einen Treiber selbstständig installiert haben. Die Punkte 1 und 2 vom Inhaltsverzeichnis sind schwieriger, als das Formatieren und Neuinstallieren. Wer also die Punkte 1 und 2 geschafft hat, sollte auch mit den weiteren Schritten zurechtkommen. Ihr werdet beim Lesen ja merken, ob Ihr nun ein sicheres Gefühl dafür bekommt, ob Ihr es Euch zutraut, oder ob die Unsicherheit weiterhin bleibt. Dann solltet Ihr es lieber nicht wagen.

 $\star$ 

 $\blacktriangledown$ 

 $\star$ 

 $\star$ 

 $\star$ 

 $\star$ 

 $\star$ 

 $\star$ 

 $\star$ 

 $\star$ 

 $\star$ 

 $\blacktriangleright$ 

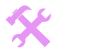

I

 $\blacktriangle$ 

Wir können eigentlich sehr froh sein, dass man überhaupt die Möglichkeit hat selber zu formatieren:

**[[Beispiel: Wenn bei einem Auto etwas nicht mehr richtig eingestellt oder etwas kaputt ist und deswegen das Auto nicht richtig fährt, hat man nicht die Möglichkeit zu "formatieren" und das Auto in den Ursprungszustand wiederherzustellen.]]**

Vom Zeitaufwand, wie lange das komplette Formatieren dauert, kann man von bis zu 10 Stunden ausgehen, bis wirklich alles geschafft ist. Das reine Formatieren und Windows installieren dauern zwar nur 2 Stunden, aber die Recherchen vorher, das Sichern der Einstellungen, nachher die Programminstallationen und Treiber - das braucht auch alles seine Zeit.

Manchmal wiederholen sich einige Aussagen im Laufe der Anleitung mehrere Male. Dieses lässt sich aber leider nicht vermeiden, da ansonsten tausend Querverweise zu anderen Textstellen hinzugefügt werden müssten. Dies wäre sicherlich unübersichtlicher, als gelegentliche Wiederholungen.

Alle neuesten Version der Anleitungen findet Ihr unter folgenden Links: <http://www.elves-castle.de/windows-neu-installieren.html> <http://www.elves-castle.de/pc-sicherheit/inhalt-und-einleitung.html>

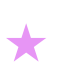

 $\star$ 

 $\star$ 

 $\star$ 

 $\star$ 

 $\star$ 

 $\star$ 

 $\blacktriangleright$ 

 $\color{red} \bigstar$ 

 $\star$ 

 $\star$ 

## **Inhaltsverzeichnis:**

(Ihr könnt mit folgendem Trick im PDF direkt an den entsprechenden Punkt vom Inhaltsverzeichnis springen: Drückt die Tastenkombination "Strg + F" – Dann erscheint ein Suchfenster. In diesem Tippt z.B. "5. Festplatte" ein und klickt dann auf Suchen.)

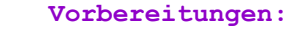

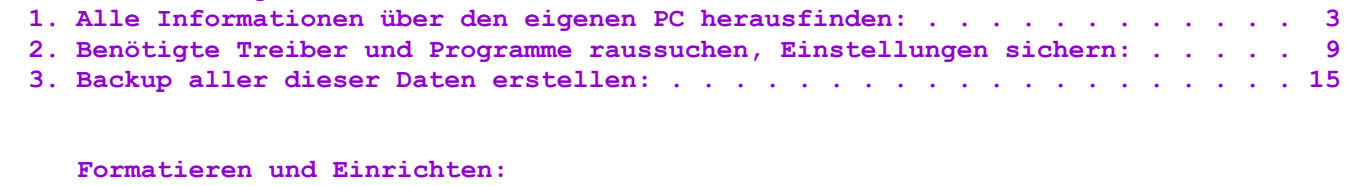

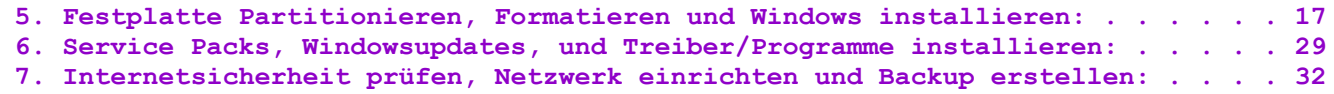

#### **Anhänge:**

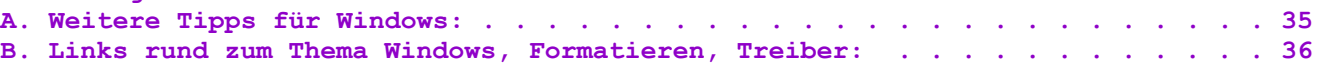

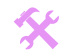

I

 $\blacktriangle$ 

# **1. Alle Informationen über den eigenen PC herausfinden:**

**[[Wir analysieren was für ein Auto-Typ wir eigentlich haben, welches Getriebe eingebaut ist, welcher Motor, welche Ausstattung, etc.]]**

**[[Für PC-Nutzer mit Grundkenntnissen geeignet]]**

 $\star$ 

 $\blacktriangledown$ 

 $\star$ 

 $\star$ 

 $\star$ 

 $\star$ 

 $\star$ 

 $\star$ 

 $\star$ 

 $\star$ 

 $\star$ 

 $\blacktriangleright$ 

## **Wichtige Info für Benutzer mit Recovery CDs:**

Bevor wir anfangen, sollten wir zuerst prüfen, ob bei unserem PC eventuell eine sogenannte Recovery DVD vorhanden ist, Denn bei vielen Fertig-PCs und Laptops werden diese Recovery DVD mitgeliefert. Wenn Ihr nämlich eine Recovery DVD habt, dann läuft der Formatier-Vorgang anders ab, als in der Anleitung hier beschrieben. Statt wie im Punkt 5 beschrieben die Windows CD einzulegen, würdet Ihr die Recovery DVD einlegen. Diese DVD setzt Euren PC dann wieder in den Ursprungszustand zurück, so wie er war, als Ihr ihn neu gekauft hattet. Hierbei wird ein vom Hersteller angelegtes Image (Backup) zurückgespielt. Manche Laptops haben aber gar keine DVD, sondern stattdessen eine separate versteckte Partition auf der Festplatte, wo das Backup vom Auslieferungszustand gespeichert ist. Bei wieder anderen Laptops, ist auf der Backup-Partition eine Datei, z.B. mit dem Namen "Retten.exe". Wenn diese Partition gestartet wird, wird der PC in den Auslieferungszustand zurückversetzt – ohne das eine Recovery DVD nötig ist.

Eine Recovery Funktion bietet gegenüber der Neu-Installation den Vorteil, dass man hierbei genauso den ursprünglichen Auslieferungszustand erhält, zusätzlich aber schon alle erforderliche Treiber vorinstalliert sind. Ein Nachteil ist, dass bei dieser Wiederherstellung eventuell auch alle Dateien den anderen Festplatten-Partitionen wie "D:" verloren gehen. Es müssten hierbei also vorher alle wichtigen Daten auf DVDs gebrannt werden, oder auf einem USB-Stick, oder auf eine USB-Festplatte.

Seit Windows 10 ist ein weiterer Nachteil, dass bei der Wiederherstellung des Auslieferungszustandes, eine "alte" Windows 10 Version installiert wird, welche dann über das Windows-Update noch mal auf den neuesten Stand aktualisiert werden muss.

Leider kann hier keine Anleitung gegeben werden, wie die Recovery DVD genau zu bedienen ist. Das ist nämlich je nach Hersteller anders. Aber schaut doch im Handbuch eures PC / Laptop nach, dort sollte es erklärt sein. Zur Not ruft bei der Hotline des PC oder Laptop Herstellers an. Bei den meisten Laptops kann man direkt beim Start z.B. die Taste F8, F9, F10 oder Alt+F10, oder F12 drücken, um den Recovery-Vorgang zu starten.

 **Auf diesen Seiten findet Ihr Listen mit den Tastenkombinationen der meisten Hersteller:** <https://www.pc-ab-50.de/tastenkombinationen-recovery-fuer-notebooks,-netbooks-und-laptops.html> [https://www.tobias-hartmann.net/2013/01/recovery-hotkeys-tastenkombinationen-fur-systemwiederherstellung-dell-asus-acer-hp-to](https://www.tobias-hartmann.net/2013/01/recovery-hotkeys-tastenkombinationen-fur-systemwiederherstellung-dell-asus-acer-hp-toshiba-samsung-fujitsu-sony-lenovo/) [shiba-samsung-fujitsu-sony-lenovo/](https://www.tobias-hartmann.net/2013/01/recovery-hotkeys-tastenkombinationen-fur-systemwiederherstellung-dell-asus-acer-hp-toshiba-samsung-fujitsu-sony-lenovo/) <https://www.ionas.com/wissen/tastenkombinationen-bios-bootmenue-recovery-partition/>

**Zusammengefasst:** Benutzer mit Recovery DVDs (anstatt der originalen Windows DVD) benötigen von dieser Anleitung nur die Punkte 1, 2 und 3. Danach stellt Ihr den Auslieferungszustand wieder her. Anschließend geht Ihr über zu den Punkten 6 (Nur Programme!) und 7.

**Recovery CD anfordern:** Falls die Recovery DVD verloren gegangen ist, kann man vom Hersteller meistens eine neue anfordern. Und falls Ihr nachträglich neue Hardware eingebaut oder ausgetauscht habt, benötigt Ihr natürlich trotzdem noch den Treiber von dem neuen Gerät, denn der Auslieferungszustand versetzt den PC in genau den Zustand wie er beim Kauf war.

**Trotz Recovery eine Neu-Installation:** Wenn Ihr mit der Recovery-Funktion nicht zurechtkommt, könnt Ihr es aber auch mit einer kompletten Neu-Installation versuchen. Ihr müsst die Recovery-Funktion nicht unbedingt nutzen. Ladet Euch dann einfach die Windows 10 ISO von Microsoft herunter, brennt diese auf DVD, und startet die Installation von Windows 10 manuell, wie im Punkt 5 dieser Anleitung beschrieben.

**Mini-Laptops oder Mini PCs ohne CD-Laufwerk, können Windows auch von einem USB-Stick installieren:** Normalerweise hat jeder solcher Mini Laptops/PCs auf der Festplatte eine separate Partition mit einem Backup, welches zurück gespielt werden kann. Wie das funktioniert sollte im Handbuch beschrieben sein. Wenn dieses Backup aber z.B. gelöscht wurde kann man vor dem Problem stehen: Wie installiere ich Windows neu, ohne DVD Laufwerk? Hier gibt es eine Möglichkeit, nämlich Windows von einem USB Stick zu installieren. Hierfür muss der USB Stick vorbereitet werden, und im Bios wird dann eingestellt, dass der PC von USB statt CD booten soll. Das Programm "Rufus" kann sehr einfach eine Boot DVD ISO-Datei auf einen USB Stick installieren – eine kurze Anleitung sowie den Download-Link findet Ihr unter:

<http://www.elves-castle.de/pc-tipps/bootmanager-einrichten.html#08>

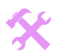

I

 $\blacktriangle$ 

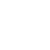

## **Allgemeine Info über Windows 10:**

Bei Windows 10 handelt es sich beim Aussehen & Bedienung um eine Mischung zwischen Windows 7 & 8. Die Metro Benutzeroberfläche wurde bei Windows 10 nun viel besser in den Desktop integriert. Unter

<http://www.elves-castle.de/pc-tipps/windows-10-tipps-und-einstellungen.html#bedienung-windows-10> findet Ihr viele Tipps & Infos, wo Ihr nun die Einstellungen und Optionen findet. Leider haben sich die Designer von Windows 10 wie bei Windows 8 an ein schlichtes Design gehalten. Dadurch sieht Windows 10 meiner Meinung nach, optisch schlechter aus als Windows 7. Viele andere User allerdings mögen aber auch diese schlichtere "modern" Optik. Denn diese Optik ist meiner Meinung nach ansonsten der einzige Nachteil von Windows 10. Der klassische Windows Anwender welcher mit Maus und Tastatur arbeitet, benötigt weiterhin die ganzen Metro-Apps eigentlich nicht, sondern nutzt vorwiegend die herkömmlichen Programme. Aber da in Windows 10 die Metro-Apps ordentlich in den Desktop integriert sind, stören diese nicht mehr so wie bei Windows 8.

#### Screenshot – Windows 10:

 $\star$ 

 $\blacktriangledown$ 

 $\star$ 

 $\star$ 

 $\star$ 

 $\star$ 

 $\star$ 

 $\star$ 

 $\star$ 

 $\star$ 

 $\star$ 

 $\blacktriangleright$ 

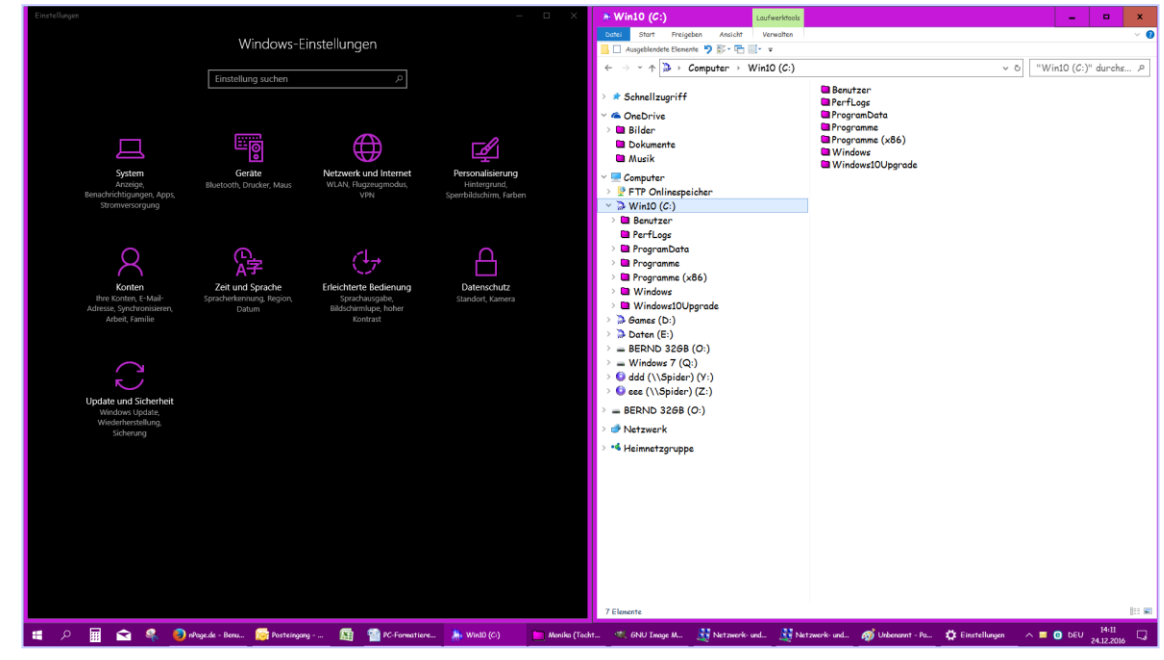

Windows 10 wird weiterhin für den "schlechten Datenschutz" kritisiert. In der Standard-Einstellung sendet Windows 10 nämlich zum Beispiel sämtliche Texteingaben des Nutzers an Microsoft. Allerdings lassen sich diese Dinge alle umstellen, sodass Windows 10 genauso wenige Daten auswertet, wie es bei Windows XP/7 war. (Den Link zur Anleitung dazu, findet Ihr weiter unten im Kapitel 7.)

## **Wichtige Info für Benutzer bei denen der PC gar nicht mehr startet:**

Wenn bei jemanden der PC gar nicht mehr startet, z.B. wegen eines sehr aggressiven Virus, oder weil das Windows-System ganz verstellt oder defekt ist, dann ist es etwas schwieriger mit den Vorbereitungs-Punkten. (Punkte 1-3 der Anleitung) Ihr könnt folgende Schritte zur "Schadensbegrenzung" versuchen:

- Startet den PC und drückt beim Booten mehrfach die Tastenkombination Strg + F8. Oder haltet einfach die Shift-Taste während des Neustart einfach gedrückt. Dann erscheint der Boot-Bildschirm. Unter folgenden Links findet Ihr auch noch weitere Tipps, wie man bei Windows 10 den Boot-Bildschirm starten kann: [http://praxistipps.chip.de/windows-10-abgesicherten-modus-starten\\_40021](http://praxistipps.chip.de/windows-10-abgesicherten-modus-starten_40021) <https://www.avira.com/de/support-for-business-knowledgebase-detail/kbid/1778> Wenn Ihr nun im Boot-Bildschirm gelangt seid, klickt unten auf Standarteinstellungen ändern oder andere Optionen auswählen – Erweiterte Optionen –> Problembehandlung: PC auffrischen , Automatische Reparatur , System Wiederherstellen , Abgesicherter Modus.
- Oder erstellt eine Ubuntu Live DVD, mit dieser könnt Ihr ebenfalls Daten von Windows sichern. Die Desktop Live DVD könnt Ihr hier herunterladen[: http://wiki.ubuntuusers.de/Downloads/Precise\\_Pangolin](http://wiki.ubuntuusers.de/Downloads/Precise_Pangolin)
- Oder erstellt Euch eine Windows7 Builder DVD[: http://www.elves-castle.de/pc-tipps/win7-builder-drive-image.html](http://www.elves-castle.de/pc-tipps/win7-builder-drive-image.html) Für Mini-Laptops ohne CD Laufwerk kann die Win7 Builder Installation auch von einem USB Stick gestartet werden, mit dem Programm "Rufus"[: http://www.elves-castle.de/pc-tipps/bootmanager-einrichten.html#08](http://www.elves-castle.de/pc-tipps/bootmanager-einrichten.html#08)
- Oder baut die Festplatte aus und in einem anderen funktionierenden PC ein. Dort könnt Ihr Eure Daten dann sichern.

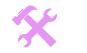

I

 $\blacktriangle$ 

 **Also, für den "Normal-Fall", dass Windows noch funktioniert: Fangen wir nun damit an herauszufinden, welche PC Komponenten in Eurem PC überhaupt verwendet werden:**

- Welches Mainboard (Wird auch Motherboard oder Hauptplatine genannt)
- Welche Grafikkarte
- Welche Soundkarte

 $\star$ 

 $\star$ 

 $\star$ 

 $\star$ 

 $\star$ 

 $\star$ 

 $\star$ 

 $\star$ 

 $\star$ 

 $\blacktriangleright$ 

- Welche Netzwerkkarte
- Sonstige Komponenten
- Welche Programme installiert sind

## **Hardware Info (HWiNFO):.**

Das frühere Programm "SIW" wird leider nicht mehr kostenlos angeboten. Nach einigem Suchen und Ausprobieren bin ich positiv überrascht von dem etwas unbekannten Programm HWinfo. Es ist Freeware und bietet sehr gute Übersicht: [http://www.chip.de/downloads/HWiNFO32\\_32302923.html](http://www.chip.de/downloads/HWiNFO32_32302923.html)

- Klickt also auf den Link und dort noch ein paar Mal auf "Zum Download" **(manuelle Installation)** und dann könnt Ihr auswählen, wo HWiNFO gespeichert werden soll. Doppelklickt nun die heruntergeladene Datei, und installiert NICHT ggf. zusätzlich vorgeschlagene Toolbars (Häkchen entfernen). Nun könnt Ihr HWinfo im Startmenü starten. Bestätigt im Menü mit "Run" das Starten mit den Standardeinstellungen. Es dauert einige Sekunden bis es geladen ist. Die Übersicht "System Summary" könnt Ihr wegklicken.
- Nun seht Ihr in der linken Spalte schön übersichtlich Eure Hardware des Computers aufgelistet.

**Nun erstellt Euch eine Liste am besten auf Papier, oder druckt Euch von** <http://www.elves-castle.de/windows-neu-installieren.html> **die "PC--Formatieren – Checkliste" aus, da ist schon alles vorbereitet zum Eintragen und abhaken.**

**Diese Liste braucht Ihr um die Treiber und Programme rauszusuchen, um nachher um wieder alles so zu installieren wie es vorher war. Lasst etwas Platz damit Ihr später die einzelnen Einträge mehrmals abhaken könnt. Achtet darauf, immer die genaue Spezifikation aufzuschreiben:**

- Klickt auf Motherboard und notiert Euch Motherboard Model und (z.B. MSI K9N6PGM2-V2) und Motherboard Chipset (z.B. nVidia nForce 6100-405/43)
- Klickt auf das + Zeichen bei Video Adapter und klickt auf Eure Grafikkarte und notiert Euch den Video Chipset (z.B. Geforce GTX 750)
- Klickt auf das + Zeichen bei Audio und klickt auf die Soundkarte und notiert Euch den Audioadapter (z.B. Creative Audigy SE)
- Nur notwendig falls Ihr eine separate Netzwerkkarte eingebaut habt: Klickt auf das + Zeichen bei Network und klickt auf die Netzwerkkarte und die Network Card (z.B. nVidia nForce Network Controller)
- Klickt auf Monitor und notiert Euch den Bildschirmname (z.B. VS248)
- Habt Ihr eine Tastatur oder Maus mit Sondertasten die Euch wichtig sind? Dann ebenfalls mit aufschreiben, ansonsten funktionieren Tastatur und Maus zwar auch ohne Treiber einwandfrei, nur funktionieren dann vielleicht nicht alle Sondertasten.
- Falls in Eurem PC ein separater RAID Controller (z.B. um 2 Festplatten zu einer besonders schnellen zusammenzufassen) eingebaut ist, benötigt Ihr einen separaten RAID Treiber auf Diskette. So ein RAID Controller ist allerdings eher selten, und wird in der Regel nur auf Sonderwunsch des Kunden in den PC eingebaut. Dieser Treiber würde bei der 8 Installation benötigt damit die Festplatte gefunden werden kann. Bei einer normalen S-ATA oder IDE Festplatte brauchen wir aber keinen Festplatten Treiber.

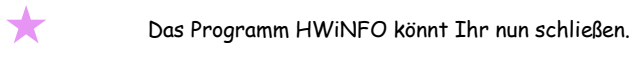

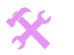

I

 $\blacktriangle$ 

- Anschließend drückt die Tastenkombination "Windowstaste + Pause" (die Pause/Break-Taste ist ganz oben rechts auf der Tastatur) - dieses öffnet das "System":
	- o Notiert Euch die Zeile des Betriebssystem (z.B. Windows 10 Home Premium)
		- o Scrollt nach unten und notiert Euch den "Computernamen" sowie die "Arbeitsgruppe"

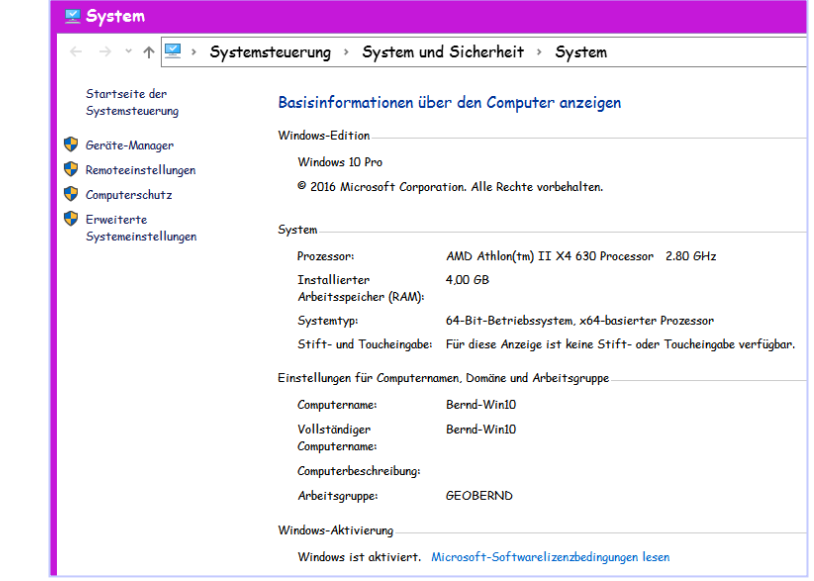

- Rechtsklickt auf den Start-Knopf und geht in die Systemsteuerung. Dort wählt die Ansicht "große Symbole" und dann auf "Programme" – Programme und Features. Notiert Euch alle aufgeführten Programme, welche Ihr nach der Neu-Installation wieder verwenden möchtet.
- Falls Ihr so genannte "Portable Programme" auf Eurem PC verwendet, erscheinen diese natürlich nicht in der Liste der installierten Programme. "Portable" sind Programme, die ohne jegliche Installation laufen. Hier überlegt selbst, ob Ihr solche Programme verwendet, die auf Eurer Liste noch eingetragen werden müssen. (Info: Portable Programme sind eigentlich dafür gedacht, um sie von einem USB Stick aus starten zu können.)
- Es gibt für manche Programme so genannte Plugins. Das sind Miniprogramme, die das Hauptprogramm mit neuen Funktionen ergänzen. Für den Internet Browser Firefox und für Musikbearbeitungsprogramme z.B., gibt es viele solche Plugins. Wenn Ihr solche installiert habt, notiert Euch am besten auch die Namen der Plugins, damit Ihr diese später wieder installieren könnt. Die Plug-In-Namen findet Ihr nicht in dieser Liste, sondern nur in den Programmen selber unter dem Menüpunkt Plugins.

Nun habt Ihr eine ausführliche Liste, mit allen Geräten die im PC verwendet werden, sowie mit allen Programmen die Ihr installiert habt. Diese Liste ist für die weiteren Schritte sehr hilfreich, und einen wichtigen Schritt zum Formatieren habt Ihr hiermit schon erledigt. :-)

 $\star$ 

 $\star$ 

 $\star$ 

 $\star$ 

 $\star$ 

 $\star$ 

 $\star$ 

 $\star$ 

 $\star$ 

 $\star$ 

 $\blacktriangleright$ 

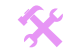

I

 $\blacktriangle$ 

## **Wichtige Unterscheidung: BIOS oder UEFI?**

 $\star$ 

★

★

 $\star$ 

★

 $\star$ 

 $\star$ 

 $\star$ 

 $\star$ 

 $\star$ 

 $\blacktriangleright$ 

 Nachdem wir mit der Hardware-Diagnose nun durch sind, gibt es eine weitere sehr wichtige Unterscheidung. Alle neuen PCs welche mit Windows 8/10 ausgeliefert werden, sind mit dem neuen einem UEFI ausgestattet, das ist der Nachfolger des früheren BIOS. Wenn das bisherige Windows im UEFI Modus installiert wurde, muss auch das neue Windows im UEFI Modus installiert werden. Sonst kann Windows nach der Installation nicht gestartet werden. Denn bei UEFI läuft die Festplatte mit der GPT-Datenträgertabelle, beim BIOS hingegen mit der MBR-Partitionstabelle. Diese beiden sind untereinander nicht kompatibel. Während der Installation von Windows könnt Ihr beeinflussen, ob Windows nun im BIOS oder im UEFI Modus installiert wird.

Unter diesem Link findet Ihr die alle Unterschiede zwischen Bios und UEFI ausführlich beschrieben, sowie die unterschiedlichen Partitionen, die BIOS-Simulation, und die **Voraussetzungen für den UEFI-Modus**: <http://www.elves-castle.de/pc-tipps/bootmanager-einrichten.html>

Um nun aber herauszufinden, welchen Modus Ihr nun benötigt, geht folgendermaßen vor:

*Unter Windows könnt Ihr ebenfalls nachschauen, ob Eure Festplatte als MBR oder im UEFI-Modus mit GPT eingerichtet wurde: Klickt im Windows-Explorer mit rechter Maustaste auf "Computer" bzw. "Dieser PC" –> Eigenschaften –> Gerätemanager –> Laufwerke -> Rechte Maustaste auf die Festplatte (Disk Device) – Eigenschaften – Volumes – Aktualisieren.*

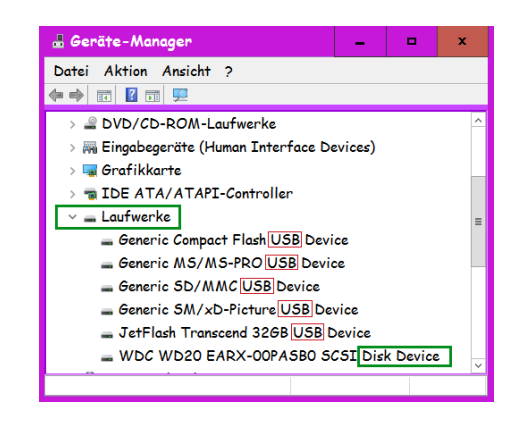

## *Dann steht bei "Partitionsstil" entweder: GPT (UEFI) oder MBR (BIOS):*

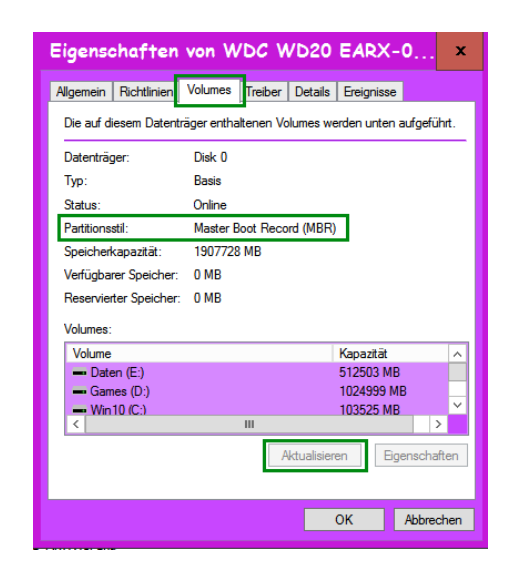

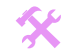

I

 $\blacktriangle$ 

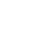

## **Welches Windows ist für meinen PC optimal geeignet?**

 $\star$ 

★

 $\star$ 

 $\star$ 

 $\star$ 

 $\star$ 

 $\star$ 

 $\star$ 

 $\star$ 

 $\star$ 

 $\blacktriangleright$ 

 Je nach Geschwindigkeit des PCs sollte ein passendes Betriebssystem gewählt werden. Allgemein gilt, je älter das Betriebssystem, desto schneller läuft es. Aber ein älteres Betriebssystem hat auch schlechtere Treiberunterstützung. Daher sollte der PC und das Betriebssystem gut zusammenpassen:

Das wichtigste Kriterium für die Geschwindigkeit von Windows ist nicht die Prozessorgeschwindigkeit, sondern die Menge an Arbeitsspeicher (RAM) die eingebaut ist. Nachsehen könnt Ihr per Rechtsklick auf "Dieser PC" - Eigenschaften: dort steht unten der Prozessor und die Menge an RAM.

Sehr alte PCs mit 256 MB und 700 MHZ Prozessor (oder mehr) sind nur für Windows XP geeignet, und sollten wegen fehlender Windows-Updates nicht mehr ans Internet angeschlossen werden.

Neuere PCs mit 2048 MB RAM und ab 2 GHZ Prozessor oder mehr laufen auch unter Windows Vista/7/8/10 sehr flott.

Bei Notebooks hingegen ist es in der Regel empfehlenswert, genau das Betriebssystem zu verwenden welches mitgeliefert wurde. Denn für Notebooks ist es schwieriger die richtigen Treiber zu finden.

Seit einiger Zeit gibt es übrigens auch noch die Auswahl zwischen 32Bit und 64Bit. Für alle PCs mit mind. 4 GB Arbeitsspeicher oder mehr, lohnt sich 64 Bit unbedingt. Vorteile bei 64 Bit liegen darin, dass eine einzelne Anwendung mehr als 2 GB RAM benutzen kann, und dass insgesamt mehr wie 4 GB RAM verwendet werden können. Mehr wie 2 GB pro Anwendung ist zum Beispiel bei CAD, Grafik-, und Videobearbeitung, oder auch bei aktuellen PC-Spielen notwendig. Alle neuen PCs seit ca. 2012 sind mit dem neuen UEFI (Bios-Nachfolger) ausgestattet und benötigen daher zwingend ein 64 Bit Betriebssystem.

Nur wer noch einen älteren PC hat, (2010 oder früher) mit weniger als 4GB Arbeitsspeicher, sollte 32 Bit vorziehen. Denn bei 64 Bit ist die Treiberunterstützung für alte Geräte (eben vor 2010) schlechter. Auch alte 16 Bit Programme (z.B. Spiele) funktionieren nicht mehr unter 64 Bit, und der Arbeitsspeicher ist um 30% mehr belegt.

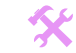

I

 $\blacktriangle$ 

# **2. Benötigte Treiber und Programme raussuchen, Einstellungen sichern:**

**[[Wir besorgen uns die Autoteile die wir benötigen und merken uns genau wie die eingebaut waren.]] [[Für PC-Nutzer mit Grundkenntnissen geeignet]]**

## **Benötigte Treiber heraussuchen:**

 $\star$ 

 $\star$ 

 $\star$ 

 $\star$ 

 $\star$ 

 $\star$ 

 $\star$ 

 $\star$ 

 $\star$ 

 $\star$ 

Die verschiedenen eingebauten Geräte in dem PC, wie z.B. Mainboard, Grafikkarte usw. brauchen nach dem Formatieren einen entsprechenden Treiber damit sie richtig funktionieren können. Ein Treiber ist ein Programm, welches dem Windows erklärt, wie genau Windows dieses Gerät benutzen muss. Ohne so einen Treiber kann Windows mit dem Gerät nichts anfangen.

Seit Windows Vista/7/8/10 hat Microsoft allerdings immer weiter die automatische Geräteerkennung und Treiber Installation verbessert. Bei Windows 8/10 kommt es daher immer öfter vor, dass alleine bei bestehender Internetverbindung im Hintergrund der fehlende Treiber gesucht und automatisch installiert wird. Manchmal dauert das 1-2 Tage, und es ist dann "nur" ein Standard-Treiber mit weniger Funktionen, aber immerhin funktioniert das Gerät.

Nun nehmt Euch die Liste wieder vor und sucht für alle Geräte den entsprechenden Treiber raus. Als Ihr den PC gekauft habt, waren da auf jeden Fall CDs mit dabei auf denen die Treiber gespeichert sind. Hakt alle Punkte auf der Liste ab von denen Ihr den Treiber gefunden habt. Bei Onboardsoundkarten und Onboardnetzwerkkarten ist der Treiber meistens mit auf der CD gespeichert, die jedem Mainboard mitgeliefert wird.

Wenn Ihr eine Treiber CD nicht finden könnt, sucht im Internet nach dem Treiber. Schaut dann mit Google nach dem Hersteller, z.B. nach Asus. Auf der Internetseite des Herstellers sucht dann nach den Stichworten "Download" "Treiber" "Support" bis Ihr dann zu den Treiberdownloads gelangt. Dort kann man dann in der Regel aus Listen auswählen: Um welchen Gerätetyp es sich handelt; um welche Serie; um welchen "Unter-Typ"; – solange bis die Spezifikation angezeigt wird, die ihr in "HWiNFO" gesehen hattet. Stellt sicher, dass die Spezifikation wirklich genau übereinstimmt. Dann sucht noch aus, für welches Betriebssystem Ihr den Treiber braucht, z.B. Windows 10 mit 64 Bit.

Auf dieser Seite findet Ihr Links zu den gebräuchlichsten Hersteller-Treiber-Seiten: <http://www.elves-castle.de/pc-tipps/treiber.html>

effizient arbeitet, oder weniger Funktionen anbietet. Wer alles an Leistung herausholen möchte, für den lohnt es sich (beim Mainboard Ihr könnt natürlich auch die mitgelieferte Treiber CD verwenden. Allerdings ist es oft ein veralteter Treiber, der nicht ganz so Chipsatztreiber und beim Grafiktreiber) die neuesten Treiber aus dem Internet herunterzuladen. Die meisten Soundkarten und Netzwerkkarten sind übrigens "Onboard", das bedeutet, die sind dann fest auf dem Mainboard verlötet. Es handelt sich hierbei nicht um separate Steckkarten. Für die Treibersuche bedeutet das dann folgendes: Den Treiber für die Onboardsoundkarten und Onboard-LAN-Karten findet man auf der Homepage von dem Mainboardhersteller.

**Geräte die auch ohne Treiber funktionieren (mit weniger Funktionen, langsamer, etc.):**

- Mainboard (Chipsatz)
- Grafikkarte
- Tastatur und Maus
- Onboard Netzwerkkarten

#### **Geräte die ohne Treiber (in der Regel) nicht funktionieren:**

- Soundkarten, TV/Dekoder-Karten
- Drucker, Faxgeräte

**Auf dieser Internetseite findet Ihr eine Liste mit vielen wichtigen Herstellern – und den Links zu deren Treiber-Downloads:** <http://www.elves-castle.de/pc-tipps/treiber.html>

## **Was tun wenn ein Treiber nirgends auffindbar ist, weder auf CD, Diskette noch im Internet?**

Wenn ein Treiber gar nicht auffindbar ist, z.B. weil das Gerät schon was älter ist, kann man noch versuchen bei der Kundenhotline anzurufen und um Hilfe zu bitten. Oder man versucht einen ähnlichen Treiber zu installieren und zu hoffen dass das Gerät auch mit dem falschen Treiber einigermaßen funktioniert.

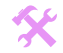

I

 $\blacktriangle$ 

## **Einstellungen der Treiber sichern:**

 Nun kommen wir zu dem Punkt, die Einstellungen die man in den Treibern vorgenommen hatte, zu sichern. Vielleicht hattet Ihr nie etwas eingestellt, sondern immer die Standard-Einstellungen benutzt? **Dann könnt Ihr diesen Abschnitt "Einstellungen der Treiber" komplett überspringen!**

Man muss übrigens nicht alles auf einen Zettel aufschreiben, man kann auch einen Bildschirmausdruck machen. Drückt einfach die "Druck" Taste auf der Tastatur (Rechts neben F12) und klickt in Word oder in einem Bildbearbeitungsprogramm auf "Einfügen". Dann könnt Ihr diese Datei abspeichern um später die Einstellungen zu vergleichen. Bei Windows 10 wird mit der Tastenkombination Windows + Druck übrigens schon ein komplett fertiger Screenshot unter Eigene Bilder\Screenshots abgespeichert. Seht Euch alle Einstellungsmöglichkeiten an und geht in jedes Untermenü um sicherzustellen, dass Ihr keine Einstellungen überseht.

Schaut wieder auf Eure Liste und geht Punkt für Punkt durch. Geht in die Systemsteuerung, per Rechtsklick auf den Startbutton. Die Systemsteuerung selber sieht auch unterschiedlich aus, je nachdem ob man die klassische Ansicht verwendet oder die Startseite der Systemsteuerung. In der Startseite der Systemsteuerung sind die verschiedenen Punkte nach Hauptthemen sortiert, in der klassischen Ansicht hingegen werden alle Punkte auf einmal in einer Liste angezeigt.

**Die Wege sind so beschrieben, wie man es in der Standardeinstellung findet, nämlich mit der Voreingestellten Kategorieansicht:**

## **1) Darstellung und Anpassung:**

 $\star$ 

 $\star$ 

 $\star$ 

 $\star$ 

 $\star$ 

 $\star$ 

 $\star$ 

 $\star$ 

 $\star$ 

 $\star$ 

 $\blacktriangleright$ 

Klickt in der Systemsteuerung auf die grüne Überschrift "Darstellung und Anpassung". Hier gibt es nun eine Menge verschiedene Menüs, in denen viele Einstellungen vorgenommen werden können, um Windows den eigenen Bedürfnissen anzupassen. Menü: Anpassung, Anzeige, Taskleiste, Erleichterte Bedienung, Ordneroptionen

#### **2) Netzwerk und Internet –> Netzwerk und Freigabecenter:**

Auch dieser Punkt ist sehr wichtig, denn es wäre ärgerlich wenn man nach dem Formatieren feststellt, dass man nicht mehr ins Internet kommt. Wie man diese Informationen herausfindet ist unterschiedlich, je nachdem welche Technik man benutzt. Klickt in der Systemsteuerung auf "Netzwerk und Internet - Netzwerk und Freigabecenter:

Notiert Euch zuerst unter der Zeile "Aktive Netzwerke anzeigen" ob dort "Privates Netzwerk" oder "öffentliches Netzwerk" eingestellt ist.

Anschließend klickt links auf "Adaptereinstellungen ändern", falls Ihr ein Netzwerk habt, eine DFÜ Verbindung, oder eine "DSL Verbindung über PPPoE", dann tauchen dort Eure Netzwerkverbindung(en) auf:

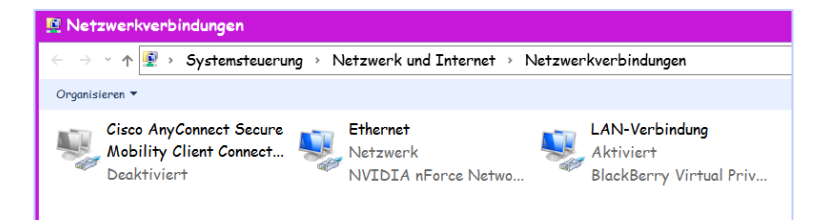

Netzwerk (LAN): Eine Netzwerkverbindung hat als Überschrift "LAN-Verbindung" oder "Ethernet". Klickt diese Netzwerkverbindung mit rechter Maustaste an, und dann auf Eigenschaften: Unter "Verbindung herstellen über" steht der Name der Netzwerkkarte. Notiert Euch welche Elemente in der Liste mit Häkchen aktiviert sind. Dann klickt auf die Elemente "Internetprotokoll 4 und 6 (TCP/IP)" und klickt auf "Eigenschaften". Notiert Euch hier ob "Automatisch beziehen" markiert ist und wenn nicht, dann alle Adressen die eingetragen sind.

DSL mit Zugangssoftware (PPPoE): Eine DSL Verbindung ohne Router (PPPoE) hat als Überschrift "Breitbandverbindung". Doppelklickt nun diese Verbindung und notiert Euch den Benutzernamen und das Passwort.

Modem oder ISDN (DFÜ): Eine DFÜ Verbindung (für analoge Modems oder ISDN) hat als Überschrift "Wählverbindung". Klickt diese DFÜ Verbindung mit rechter Maustaste an, und dann auf Eigenschaften: Hier gibt es fünf Reiter, unter dem Reiter Allgemein steht oben der Name Eures Modems und unten stehen die Rufnummern. Notiert Euch alle: Ortskennzahl, Rufnummer und Landeskennzahl. Dann schließt das Fenster, doppelklickt diese Verbindung, und notiert Euch Benutzername und Passwort.

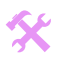

I

 $\blacktriangle$ 

3) **Datei & Druckerfreigabe**: Klickt nun links in den Ordneraufgaben auf "Erweiterte Freigabeeinstellungen ändern" und notiert Euch welche Optionen aktiviert sind.

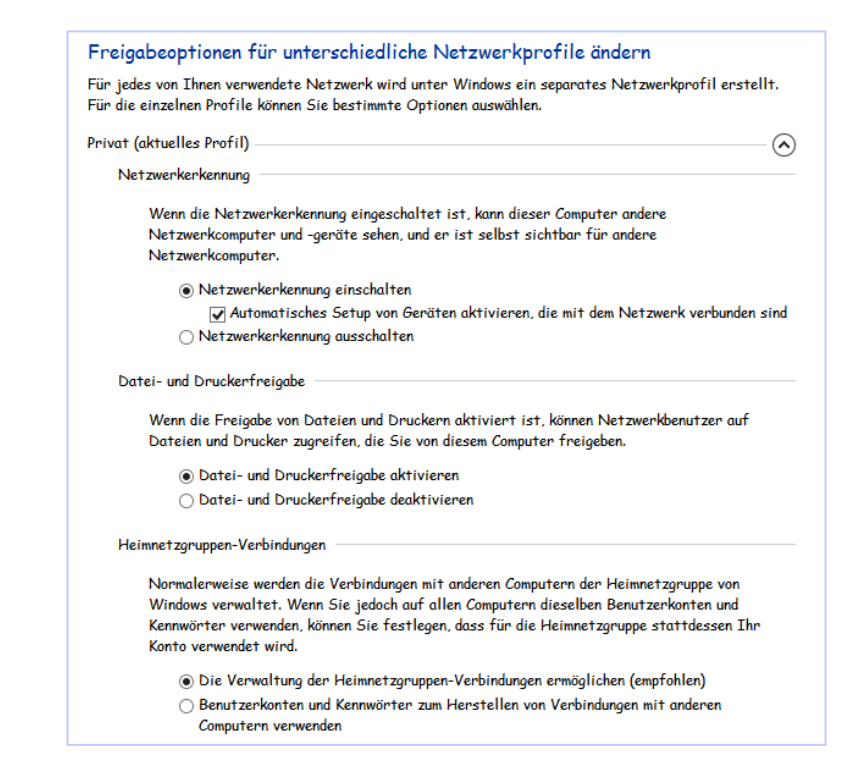

**Heimnetzgruppen:** Wenn Ihr die Funktion der Heimnetzgruppen benutzt habt, klickt auf "Heimnetzgruppen" und notiert Euch auch hier die Einstellungen.

**Internetoptionen:** Wenn Ihr den Internet Explorer 10 als Standardbrowser verwendet, könnt Ihr Euch auch hier noch die Einstellungen notieren.

#### **4) Hardware und Sounds:**

Klickt in der Systemsteuerung auf die grüne Überschrift Hardware und Sounds: Hier wiederholen sich einige Punkte, die auch schon unter Darstellung und Anpassung angezeigt wurden. Relevant sind hier Geräte und Drucker, Scanner und Kameras, Tastatur, Gamecontroller, Stifte und Tablets – natürlich nur, wenn Ihr solche Geräte verwendet. Ansonsten noch die Einstellungen für die Automatische Wiedergabe

#### **5) Benutzerkonten:**

 $\star$ 

 $\star$ 

 $\star$ 

 $\star$ 

 $\star$ 

 $\star$ 

 $\star$ 

 $\star$ 

 $\star$ 

 $\star$ 

 $\blacktriangleright$ 

Klickt in der Systemsteuerung auf die grüne Überschrift Benutzerkonten – Benutzerkonten – Anderes Konto verwalten. Hier könnt Ihr Euch die verschiedenen Benutzerkonten aufschreiben, falls Ihr mehrere hattet, und welche Administratoren und Standartbenutzer waren. Falls Ihr den Jugendschutz (Family Safety) aktiviert hattet könnt Ihr auch diese Einstellungen notieren.

**6) Seit Windows 10 gibt es ja auch unter Start die neuen "Einstellungen", auch hier könnt Ihr durch die verschiedenen Menüs gehen und die Einstellungen notieren:**

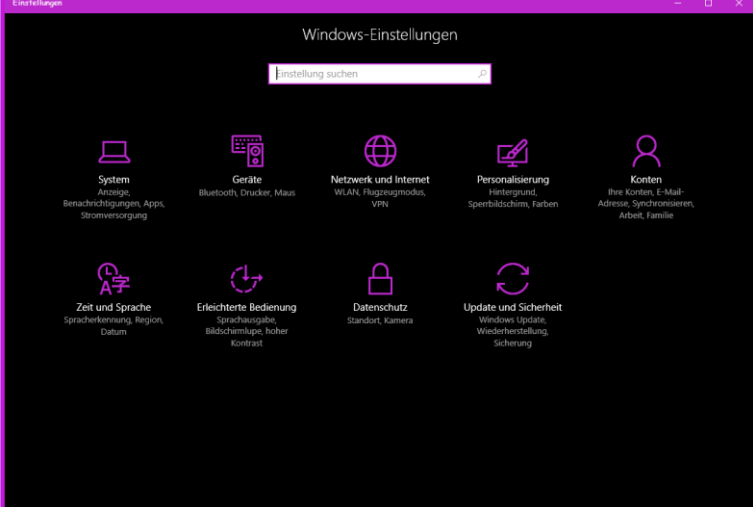

I

 $\blacktriangle$ 

## **Benötigte Programme, Service Packs und Sicherheitsupdates heraussuchen:**

Mit einem PC ohne Programme kann man nicht viel anfangen. Ein paar Programme werden von Windows schon mitgeliefert, wie z.B. ein Internet Browser. Die meisten Programme müssen aber erst installiert werden.

Nun haben wir ja schon die Liste von Punkt 1 der Anleitung, wo wir die installierten Programme aufgeschrieben hatten. Alle diese Programme müssen wir nach dem Formatieren wieder installieren, damit nachher wieder alles so wie vorher funktioniert. Überlegt am besten jetzt schon mal ob Ihr alle diese Programme wirklich braucht, denn je weniger Programme installiert werden, umso besser läuft später Windows. Programme die Ihr nicht braucht, sollten im neuen Windows nicht mehr installiert werden.

Weiterhin tauchen in der Liste auch die installierten Treiber auf, z.B. für Grafikkarte, Netzwerkkarte, Soundkarte. Diese Treiber haben wir ja schon rausgesucht, daher können wir diese Einträge auch erstmal ignorieren für diesen Schritt.

Für alle anderen Einträge von unserer Liste, brauchen wir das Original Programm (die Setup-CD oder die Setup-Datei). Entweder haben wir die Installations-CD (meistens bei Programmen die wir im Geschäft kaufen), oder wir können das Installations-Programm aus dem Internet herunterladen (meistens bei kostenlosen Programmen). Kostenlose Programme könnt Ihr also mit Google suchen, und herunterladen und abspeichern.

Hakt jeden Punkt ab für den Ihr das Programm gefunden oder heruntergeladen habt.

## **Weitere empfehlenswerte Vorüberlegungen:**

 $\star$ 

 $\star$ 

 $\star$ 

 $\star$ 

 $\star$ 

 $\star$ 

 $\star$ 

 $\star$ 

- Brauche ich wirklich dieses Programm? Je weniger Programme später installiert werden desto schneller und stabiler läuft Windows.
- Gibt es schlankere Alternativen? Der Acrobat Reader verbraucht z.B. viel Speicher und braucht lange zum Starten. Der kostenlose PDF X-Change Viewer hingegen tut das gleiche mit viel weniger Speicher, und ist deutlich flotter wie der Acrobat Reader.
- Gibt es Portable Versionen (=Installationsfrei) meines Programms? Keine Installation bedeutet auch keine Registrie-Einträge, und keine sonstigen Veränderungen am Windowssystem. **Das lohnt sich aber nur bei Programmen die man sehr selten braucht!**
- Unter diesem Link findet Ihr eine Liste, mit ausschließlich kostenlosen und schlanken Programmen, welche die bekannten (langsamen) Alternativen ersetzen können[: http://www.elves-castle.de/pc-tipps/programme.html](http://www.elves-castle.de/pc-tipps/programme.html) Bevor Ihr formatiert, könnt Ihr ja vielleicht noch einige davon ausprobieren, ob diese Eure Zwecke genauso gut erfüllen, oder vielleicht noch besser. Am Ende ist es natürlich am wichtigsten, dass Ihr mit dem Programm rundherum zufrieden seid.

## **Neueste Windows 10 Installations-ISO-Datei:**

Bei Windows 10 gibt es nicht mehr die klassischen Service-Packs, stattdessen gibt es 1-2 Mal pro Jahr eine neuere Versionen von Windows 10. So ist z.B. im Moment (Dez. 2016) aktuell: Windows 10 Anniversary (Version 1607). Daher ist es sehr empfehlenswert, bei einer Neu-Installation, jeweils die **neueste** Windows-Version auf DVD zu brennen, für die Installation. Das geht am einfachsten mit dem Microsoft Media Tool:<https://www.microsoft.com/de-de/software-download/windows10>

Ladet Euch einfach die ISO herunter und brennt diese auf DVD:

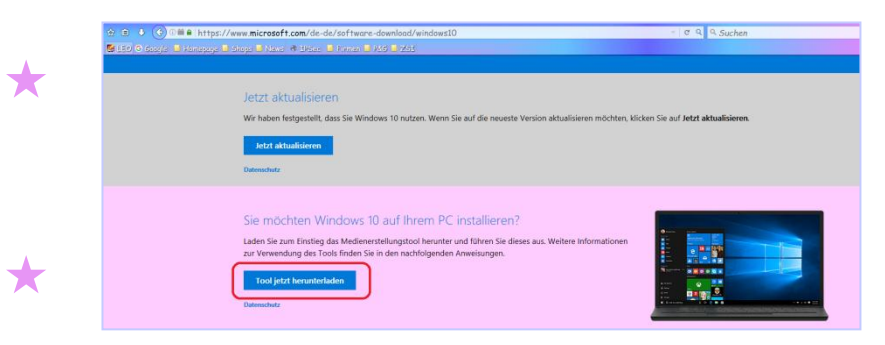

## **Aktuelle Sicherheitsupdates für Windows 10:**

Die Sicherheitsupdates braucht Ihr bei Windows 10 nicht mehr vorher downloaden, da Ihr ja schon direkt die neueste Windows 10 Version installiert, welche schon aktuell genugist.

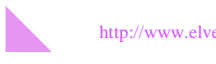

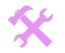

I

 $\blacktriangle$ 

## **Einstellungen der Programme sichern:**

 $\star$ 

 $\star$ 

 $\star$ 

 $\star$ 

 $\star$ 

 $\star$ 

 $\star$ 

 $\star$ 

 $\star$ 

 $\star$ 

 $\blacktriangleright$ 

 Auch für jedes Programm lohnt es sich die Einstellungen zu sichern, zumindest wenn man in dem entsprechenden Programm bestimmte Einstellungen vorgenommen hat, das können Dateivorlagen sein, das können Benutzerkonten sein etc.

**Es kann hier natürlich nicht für alle Programme die es gibt, eine Anleitung gegeben werden. Aber hier sind einige Beispiele was besonders wichtig ist, und oft vorkommt:**

#### **1) Benutzernamen, CD-Keys, Seriennummern, PIN-Nummern, Passwörter:**

Für fast alle kostenpflichtige Programme benötigt man, nach oder während der Installation, einen CD-Key, Seriennummer oder ähnliches. Geht daher jedes Eurer Programme auf der Liste durch, ob diese einen CD-Key oder Benutzernamen benötigen, und notiert diese Angaben.

Die Seriennummer kann man oft finden, indem man in dem entsprechenden Programm auf "Hilfe -> Über" klickt, oder auf "?", oder auf "Info".

Bei gekauften Programmen stehen die CD-Keys oft auf: Der CD Hülle, In der CD Hülle, Manchmal auf der Installations-CD selber, Und manchmal auf dem Handbuch hinten.

Ganz wichtig ist natürlich auch der Product Key von Windows selbst. Dieser stand früher bei Komplett PCs und Laptops auf einem Aufkleber, der auf dem PC Gehäuse aufgeklebt war. **Seit Windows 8 / 10 wird der Product Key von Windows bei Fertig-PCs und Laptops aber auf einem Chip im Moinboard fest verankert – bei solchen braucht Ihr dann den Key weder aufschreiben, noch während der Installation eingeben!** 

<http://www.elves-castle.de/pc-tipps/windows-10-tipps-und-einstellungen.html#oem-lizenz-im-mainboard>

Wenn Ihr die Windows 10 Lizenz durch das kostenlose Upgrade erworben habt, dann benötigt Ihr den früheren Windows 7/8 Product Key, zur erneuten Windows 10 Aktivierung.

Beachtet, dass beim Formatieren auch alle gespeicherten Passwörter, wie z.B. vom Emailkonto verloren gehen. Gespeicherte Passwörter werden ja nur als \*\*\*\*\* angezeigt. Falls Ihr Euch an bestimmte Passwörter nicht mehr erinnern könnt, gibt es zur Not auch Programme, welche diese Passwörter auslesen können. Hier gibt es eine Liste mit solchen Programme[: http://www.nirsoft.net](http://www.nirsoft.net/)

**2) Daten vom Internetzugang - DSL Router ohne Zugangssoftware:** Bei allen modernen Routern (seit ca. 2002) wie z.B. den Fritz-Boxen, braucht man keine extra Software mehr zu installieren, um ins Internet zu kommen. Denn bei diesen werden alle Zugangsdaten direkt auf dem DSL-Router selber abgespeichert. Das hat den Vorteil, dass beim Formatieren des PCs die Zugangsdaten nicht verloren gehen. Daher braucht Ihr diese Daten nach der Installation nicht eingeben. Nach der Windows-Installation steht das Internet automatisch wieder zur Verfügung.

## **3) Daten vom Emailprogramm:**

(Falls Ihr immer die Homepage des Emailanbieters besucht, um dort die Emails zu lesen/schreiben, dann braucht Ihr nichts zu sichern. Denn dann ist ja alles beim dem Emailanbieter selber gesichert und nicht auf Eurem PC.) Falls Ihr aber ein Programm auf dem PC installiert habt, mit welchem Ihr die Emails empfangt und schreibt (z.B. Microsoft Outlook, Thunderbird, Windows Live Mail) dann müssen folgende Einstellungen gesichert werden:

- **a)** Die Daten mit denen das Programm sich bei dem Emailanbieter einloggt, z.B. die Emailadresse / Username
- **b)** Die gespeicherten Emails
- **c)** Das Adressbuch
- **d)** Weiterhin notiert Euch den Email-Account-Namen und das Passwort
	- Beim **Microsoft Outlook** XP / 2003 / 2007 / 2010 / 2013 / 2016 werden die Emails und Adressbücher in einer PST-Datei gespeichert. Diese könnt Ihr sichern und später wieder einbinden: [http://praxistipps.chip.de/outlook-2007-konten-exportieren\\_13068](http://praxistipps.chip.de/outlook-2007-konten-exportieren_13068)

Das Konto selbst, und die Einstellungen von Outlook werden in der Registrie gespeichert unter "HKEY\_CURRENT\_USER\Software\Microsoft\Windows NT\CurrentVersion\Windows Messaging Subsystem\Profiles". Wie Ihr diesen sichern könnt, könnt Ihr hier nachlesen: [http://www.win-tipps-tweaks.de/cms/office-tipps/outlook/outlook-2010-konten-sichern-und-uebernehmen.ht](http://www.win-tipps-tweaks.de/cms/office-tipps/outlook/outlook-2010-konten-sichern-und-uebernehmen.html) [ml](http://www.win-tipps-tweaks.de/cms/office-tipps/outlook/outlook-2010-konten-sichern-und-uebernehmen.html)

 Wenn Ihr den Thunderbird benutzt könnt Ihr sehr einfach alle drei Punkte auf einmal sichern, nämlich mit diesem Programm: **MozBackup:** [http://www.chip.de/downloads/MozBackup\\_13010847.html](http://www.chip.de/downloads/MozBackup_13010847.html)

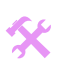

I

 $\blacktriangle$ 

- Oder wenn Ihr Windows Mail oder Windows Live Mail verwendet, könnt Ihr das folgende Programm zum Sichern benutzen: (In der Testversion werden leider nur die Standardordner wie Posteingang etc. gesichert) **WMBackup:** [http://www.chip.de/downloads/WMBackup\\_24765709.html](http://www.chip.de/downloads/WMBackup_24765709.html)
	- **Manuelles sichern (Für Fortgeschrittene):** Wer auf den eigenen PC nicht mehr zugreifen kann, und deswegen per "Win 7 Builder" oder von einem anderen PC aus sichern muss, der kommt mit diesen Programmen eventuell nicht weiter. In einem solchen Fall, recherchiert wo genau Euer Emailprogramm die Emails und Adressbücher speichert, und kopiert diese Dateien manuell heraus, und später wieder rein. Daten wie Account, Passwort und POP3, SMTP müssen dann ebenfalls recherchiert und später neu angelegt werden.

#### **4) Daten vom Internetbrowser:**

 $\star$ 

 $\star$ 

 $\star$ 

 $\star$ 

 $\star$ 

 $\star$ 

 $\star$ 

 $\star$ 

 $\star$ 

 $\star$ 

 $\blacktriangleright$ 

Wenn Ihr den Internet Explorer verwendet, klickt auf Datei – Importieren und Exportieren, dort könnt Ihr alle Eure Favoriten sichern.

Wenn Ihr den Firefox, Flock, SeaMonkey oder Netzcape benutzt könnt Ihr dieses Programm benutzen: **MozBackup:** [http://www.chip.de/downloads/MozBackup\\_13010847.html](http://www.chip.de/downloads/MozBackup_13010847.html)

Und wenn Ihr den Opera als Browser verwendet, geht nach dieser Anleitung vor: <http://help.opera.com/Windows/9.20/de/backup.html>

**Manuelles sichern (Für Fortgeschrittene):** Wer auf den eigenen PC nicht mehr zugreifen kann, und deswegen per Win 7 Builder oder von einem Fremdsystem sichern muss, kann eventuell auch hier wieder die Favoriten/Lesezeichen und Einstellungen nur manuell sichern. Dazu recherchiert wo genau Euer Browser die Favoriten ablegt und sichert diese um sie später wieder zurück zu kopieren.

## **5) Einstellungen von Microsoft Office 2007 / 2010 / 2013:**

Wer die so genannte "Quick Access Toolbar" in Office verwendet hat (diese schmale Leiste oben wo man die Icons einfügen kann), der kann auch diese Einstellungen sichern: Speichert einfach die .qat Dateien aus dem folgenden Ordner (versteckte Dateien einblenden): C:\Users\USERNAME\Anwendungsdaten\Lokal\Microsoft\Office

## **6) Sonstige Programme:**

 sonst noch so alles gibt, könnt Ihr in den Einstellungen nachsehen, ob es da eine Funktion gibt um die Einstellungen zu sichern. Wenn Bei den sonstigen Programmen wie Mediaplayer, ZIP Programme, Bildbearbeitungsprogramme, Konvertierungstools, und was es nicht, könnt Ihr die Einstellungen abfotografieren (Druck-Taste), oder diese manuell notieren. **Wenn Ihr aber eh wisst, dass Ihr nie eine Einstellung in diesem Programm geändert habt, könnt Ihr diesen Punkt natürlich überspringen!**

## **7) Sonstige Daten zum Sichern:**

Ansonsten gibt es noch folgende Daten die man sichern kann um sich später Arbeit zu ersparen:

**a)** Unter Windows 10 könnt Ihr einen Screenshot von dem Startmenü und der Startleiste machen, zur Erinnerung welche Programme alle am Startmenü und an der Metro angeheftet waren.

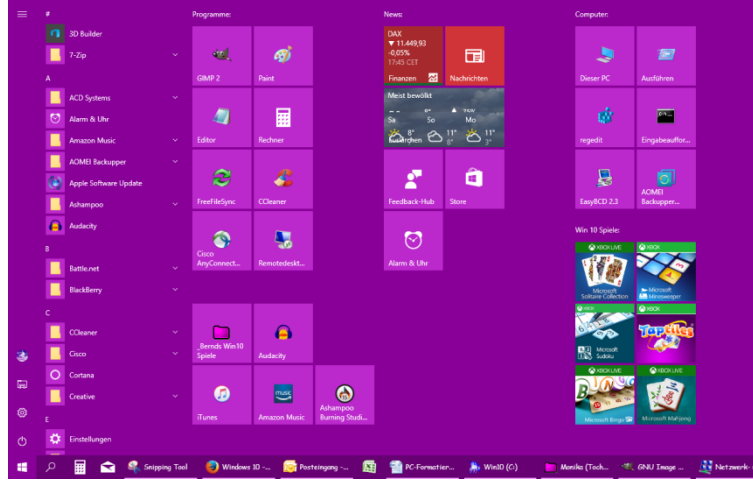

- **b)** Falls Ihr mal Schriftarten manuell installiert habt, die findet Ihr unter: C:\WINDOWS\Fonts
- **c)** Falls Ihr Icons von Windows oder von Verknüpfungen manuell verändert habt, könnt Ihr diese abfotografieren (Druck-Taste), damit ihr diese nachher wiederherstellen könnt.

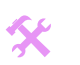

I

 $\blacktriangle$ 

 **d)** DMR geschützte Musik: Falls Ihr Musik von Musikdownloadportalen heruntergeladen habt, ist diese manchmal kopiergeschützt. Und wenn formatiert wird denkt der Kopierschutz, dass es sich um einen fremden PC handelt, und eventuell sind daher dann alle Lizenzen ungültig. Daher geht am besten auf Nummer sicher, und brennt alle Lieder auf Audio CDs, denn dieses Format kennt keinen Kopierschutz und funktioniert immer.

## **3. Backup aller dieser Daten erstellen:**

 $\star$ 

 $\star$ 

 $\star$ 

 $\star$ 

 $\star$ 

 $\star$ 

 $\star$ 

 $\star$ 

 $\star$ 

 $\star$ 

 $\blacktriangleright$ 

**[[Wir sichern alle Autoteile an einem sicheren Ort, um sie später wieder verwenden zu können.]] [[Für PC-Nutzer mit Grundkenntnissen geeignet]]**

Nun haben wir eine Menge an Daten gesammelt, Treiber, Programme, und sonstige Daten, vielleicht noch einige Screenshots. Diese sollten nun natürlich noch gesichert werden, da beim Formatieren ja alle Daten auf der Festplatte verloren gehen. Außerdem müssen die Eigenen Daten, wie Word Dokumente, Musiklieder, Videos etc. auch noch gesichert werden.

Nun schauen wir nach, ob vielleicht die Festplatte schon in mehrere Laufwerke aufgeteilt (partitioniert) ist. Ist also C: eine Festplatte und D: schon ein CD/DVD Laufwerk? Oder ist C: **und** D: eine Festplatte, und das CD/DVD ist E:? Klickt mit Rechter Maustaste im Windows Explorer auf "Computer / Dieser PC" -> Verwalten, und wählt die Datenträgerverwaltung. Dort macht am besten Vollbild. Falls der Platz immer noch Eng ist, klickt auf Ansicht – Anpassen – und entfernt den Haken bei Aktionsbereich.

Nun seht Ihr unten Eure Festplatte z.B. Datenträger/Laufwerk 0 mit blauem Balken. Ist in dieser Zeile nur ein Buchstabe? Also nur C: ? Oder befinden in dieser Zeile auch D: oder noch mehrere?

Wenn D: ebenfalls eine Festplatte ist, dann habt Ihr es mit dem Sichern Eurer Daten einfach, denn wir Formatieren nur auf C: . Die anderen Laufwerke bleiben unberührt. Das bedeutet, Ihr könnt alle Eure wichtigen Daten die nicht verloren gehen dürfen auf D: speichern:

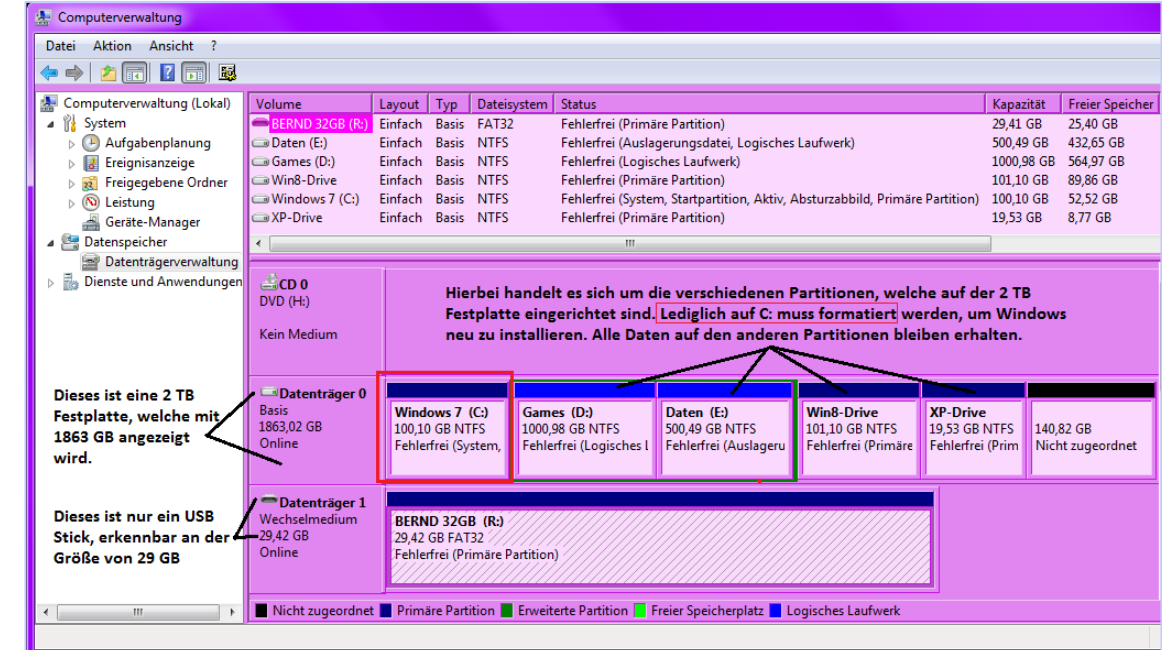

**Anmerkung:** Dadurch, dass wir in der Datenträgerverwaltung nachgeschaut haben, und nicht im Windows-Explorer, können wir übrigens auch sichergehen dass das Laufwerk D: kein virtuelles oder temporäres Laufwerk ist. Denn so eins würde beim Formatieren nämlich doch verloren gehen. In der Datenträgerverwaltung werden aber nur wirklich echte Partitionen angezeigt.

## **Welche Vorteile hat es, eine Festplatte in mehrere Teile aufzuteilen (partitionieren)?**

- Man kann Daten unabhängig vom Betriebssystem sichern. Dadurch gehen keine Daten verloren wenn Windows fehlerhaft ist, oder von einem Virus infiziert wurde.
- Es können viel leichter Backups von Windows (C:) erstellt werden, da das Windows in der Regel viel weniger Speicherplatz benötigt, als wenn da noch all die Eigenen Daten mit drauf wären.
- Auch Backups von den eigenen Daten sind einfacher Handzuhaben, wenn diese auf einer anderen Festplatten-Partition sind, und nicht auf der Windows-Partition. Denn man kann dann die ganze Festplattenpartition sichern, anstatt die Ordner manuell herauszusuchen.

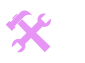

I

 $\blacktriangle$ 

- Sinnvoll ist z.B. die erste Partition C: nur für Windows und Treiber, dann die zweite Partition D: für Programminstallationen und Spiele, und eine dritte Partition E: für alle Eigenen Dateien.
- Falls Ihr bislang nur eine Partition C: habt, könnt Ihr bei der Neuinstalltion dieses ändern und dort dann mehrere Partitionen erstellen.

#### **Wenn aber D: schon das CD/DVD Laufwerk ist, also nur eine C: Partition besteht, dann müsst Ihr Eure Daten woanders sichern:**

- Auf CDs oder DVDs brennen (Es gibt auch Brenner die man per USB anschließen kann)
- Auf einer USB Festplatte speichern

 $\star$ 

 $\star$ 

 $\star$ 

 $\star$ 

 $\star$ 

 $\star$ 

 $\star$ 

 $\star$ 

 $\star$ 

- Auf einen USB Stick speichern wenn dort genug Speicherplatz ist
- Im Internet auf Webspace oder Online-Festplatten sichern (Das ist meistens aber sehr langsam)
- Die Daten per Netzwerk auf einen anderen PC übertragen
- Es gibt auch Adapter für Festplatten, um von dem "IDE/S-ATA" Anschluss auf USB zu bringen. So kann man eine interne Festplatte von einem anderen PC als externe Festplatte an den eigenen PC anschließen.
- Eine fremde Festplatte zeitweise in Euren PC einbauen und auf dieser sichern
- Eure Festplatte bei einem Bekannten einbauen und bei diesem die Daten sichern

(Seit Windows Vista und 7/8 gibt es zwar schon die Funktion, eine Festplatte nachträglich zu verkleinern, um dann eine neue Festplatte zu erstellen, aber der Nachteil hierbei ist, dass man eine Festplatte nur zur Hälfte verkleinern kann. Daher lohnt es sich meistens nicht, denn wir wollen ja auf C: nur 100 GB – Aber die Hälfte bei einer 1000GB Festplatte wären z.B. 500GB, und damit wäre viel Platz verschwendet. Daher empfehle ich, die Daten vorher zu sichern, und dann beim Formatieren ganz neue Partitionen zu erstellen, die man dann von der Größe frei bestimmen kann.)

**Tipps zum Thema Daten retten:** <http://www.wannago.de/>

 **Anmerkung zu CD/DVDs:** Wenn Ihr Daten auf CD/DVD sichert, stellt nach dem Brennen bitte noch sicher, dass der Rohling auch einwandfrei lesbar ist. Legt einfach die DVD in Euer Laufwerk ein, und klickt durch ein paar verschiedene Ordner, um zu sehen dass alle Dateien angezeigt werden. Wenn das lange dauert, ist das ein Zeichen dafür das die DVD schlecht lesbar ist. Nichts wäre schließlich ärgerlicher, als wenn nach dem Formatieren die gesicherte CD nicht lesbar ist.

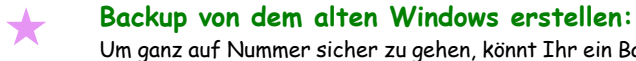

Um ganz auf Nummer sicher zu gehen, könnt Ihr ein Backup von dem alten Windows erstellen. Falls beim Formatieren irgendetwas nicht klappt, habt Ihr dann die Sicherheit, dass Ihr das alte Windows zurückspielen könnt. Wie das geht, schaut dazu bitte in der Anleitung unten unter dem Anhang "B. Winbuilder und Drive Image XML:" nach.

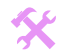

I

 $\blacktriangle$ 

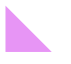

# **5. Festplatte Partitionieren, Formatieren und Windows installieren:**

**[[Wir bauen das Auto neu zusammen.]] [[Für PC-Nutzer mit Grundkenntnissen geeignet]]**

 $\star$ 

 $\bigstar$ 

 $\star$ 

 $\star$ 

 $\star$ 

 $\star$ 

 $\star$ 

 $\star$ 

 $\star$ 

 $\star$ 

 $\blacktriangleright$ 

Nun können wir loslegen, alle Daten sind gesichert, alle Treiber und Programme vorhanden, Windows CD und Seriennummer von Windows liegen bereit. Am besten druckt Ihr den folgenden Teil der Anleitung aus, damit ihr jederzeit nachlesen könnt. In dieser Anleitung wurde jede einzelne Meldung und Frage, die während der Installation auftauchen, aufgeschrieben und als Screenshot eingefügt. Und ebenfalls, welche Optionen dort angeklickt werden müssen. Es kann also hierbei wirklich nichts schief gehen. Nehmt Euch am besten zwei Stunden Zeit für Punkt 5, denn hierbei kann man schlecht unterbrechen.

**Falls unerwartete Probleme wie Abstürze/Einfrieren während der Installation auftauchen, kann man folgende Dinge versuchen:**

- 1) Alle extern angeschlossene Geräte ausstöpseln wie z.B. Drucker, ZIP Laufwerke, Scanner, USB Sticks.
- 2) Bios/UEFI auf Standard-Einstellungen zurücksetzen. (Load Defaults Settings)
- 3) Nicht unbedingt benötigte interne Geräte ausbauen: Soundkarten, Netzwerkkarten, Nur ein einzelnes Arbeitsspeicher-Modul, nur eine Festplatte, falls mehrere vorhanden waren, ungenutzte Onboard-Geräte im Bios abstellen, etc.
- 4) Ein BIOS/UEFI Reset durchführen[: http://www.computerhilfen.de/hilfen-4-215623-0.html](http://www.computerhilfen.de/hilfen-4-215623-0.html)
- 5) Wenn das nicht hilft, ein BIOS/UEFI Update durchführen lassen. (Nur für erfahrene Nutzer, oder dieses in einem PC Geschäft durchführen lassen)
- 6) In seltenen Fällen hilft es wenn man eine andere Grafikkarte einbaut, und die Windows-Installation erneut versucht.
- 7) Hardwaredefekte ausschließen:<http://www.elves-castle.de/pc-tipps/hardware.html#06>
- **Recovery DVD:** Benutzer mit Recovery DVDs, (z.B. bei Laptops) brauchen an dieser Stelle einfach nur den Auslieferungszustand wiederherstellen anstatt von der Windows-DVD Neu zu installieren.
- **Sicherheit vor Viren:** Damit Euer frisch installiertes Windows gut vor Viren geschützt bleibt, könnt Ihr den Stromstecker vom DSL Router/Modem auszustöpseln, solange bis Ihr nach der Installation die aktuellste Windows Version installiert habt. Diesen Schritt braucht Ihr aber nicht, wenn Ihr eh schon die aktuellste Windows 10 ISO heruntergeladen hattet.

nicht wundern, wenn nichts passiert wenn Ihr den benutzt. Ihr könnt den Numblock natürlich manuell starten, mit der Num-Taste rechts **Noch eine Info:** Während des Formatierens ist der Numblock (Die Zahlen rechts auf der Tastatur) standardmäßig ausgeschaltet, also im Ziffernblock auf der Tastatur. Außerdem ist während der Installation bei einigen PCs die Deutsche mit der Englischen Tastatur vertauscht. Dadurch sind dann manche Tasten an einer anderen Stelle, z.B. ist eventuell die Y- mit der Z-Taste vertauscht.

#### **Wo kann ich bei der Installation auf UEFI umstellen?**

## **Noch installieren wir Windows ja nicht, daher ist dies nur als vorab Info für Euch:**

Wenn Ihr von der Windows Installations- DVD bootet, erscheint das DVD-Laufwerk nämlich **zwei Mal**: Einmal mit "UEFI" und einmal ohne UEFI! Dieses Auswahlmenü mit den beiden DVD-Laufwerken wird nur wenige Sekunden angezeigt, und Ihr müsst unbedingt das DVD Laufwerk **mit** dem UEFI auswählen! Das DVD-Laufwerk OHNE UEFI bedeutet, dass Windows im Bios Modus (MBR) installiert wird!

Weiterhin seht Ihr auch bei der Partitionierung der Festplatten, in welchem Modus Windows nun installiert wird: Bei UEFI wird nämlich eine "128 MSR" (Microsoft Reserved) Partition erstellt. Wenn diese angezeigt wird, wird Windows im UEFI Modus (GPT) installiert, wenn sie hingegen fehlt, wird Windows im Bios-Modus (MBR) installiert.

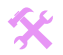

I

 $\blacktriangle$ 

## **1) Bios/UEFI umstellen:**

 $\star$ 

 $\blacktriangledown$ 

 $\star$ 

 $\star$ 

 $\star$ 

 $\star$ 

 $\star$ 

 $\star$ 

 $\star$ 

 $\star$ 

 $\star$ 

 $\blacktriangleright$ 

Als erstes wird der PC so eingestellt, dass er von der DVD startet, anstatt von der Festplatte. Denn um zu Formatieren und Windows installieren, müssen wir von der Windows DVD starten. Viele PCs sind schon in der Standardeinstellung so eingestellt, dass sie automatisch von DVDs starten. Testet es also, indem Ihr die Windows 10 DVD einlegt, und einen PC-Neustart durchführt. Dann wird sehr wahrscheinlich der PC von der DVD die Installation schon automatisch starten.

#### **a) Nur falls dieses bei Euch nicht geschieht, könnt Ihr es manuell im Bios/UEFI umstellen:**

Startet dann den PC neu, und bei den allerersten Textmeldungen die kommen, drückt und haltet Ihr auf der Tastatur "die richtige" Taste. Welche Taste nun "die Richtige" ist, ist je nach Hersteller anders, am häufigsten sind ENTF (DEL) oder F2. Seltener sind STRG-ALT-ESC , STRG-ALT-S , STRG-ALT-EINFG oder STRG-S. Zur Not schaut ins Handbuch vom Mainboard / PC, dort steht es auf jeden Fall drin.

Das Bios wird teilweise nur mit der Tastatur bedient, und oft ist das Bios in englischer Sprache. Ihr könnt mit den Pfeil-Tasten navigieren, mit "Enter" Bestätigen, und mit "ESC" einen Schritt zurück zu gehen.

Der Bios-Nachfolger UEFI kann oft auch mit der Maus bedient werden.

Wenn Ihr nun im Bios/UEFI seit, haltet in den verschiedenen Menüs Ausschau nach einem Eintrag der "Boot Sequenz" oder "Boot Drive Order" oder "First Boot Device" lautet. Dort stellt ein, dass der PC zuerst von Eurem DVD-Laufwerk starten soll, statt von der Festplatte!

**b) Achtung – wichtiger Hinweis:** Wenn Euer Mainboard mit UEFI ausgestattet ist (dieses erkennt Ihr unter anderem auch daran, dass dieses ein "grafisches" Menü mit Mausbedienung hat), erscheint als "Boot Sequenz" das DVD Laufwerk **zwei Mal**: Einmal **mit** vorangestelltem UEFI und einmal **ohne**! Ihr hattet im Punkt 1 der Anleitung ja schon herausgefunden, welchen Modus Ihr benötigt. Also wählt hier jetzt unbedingt das **richtige** DVD Laufwerk aus, um festzulegen ob Windows im UEFI-Modus oder BIOS-Modus installiert werden soll. Um aus dem Bios/Uefi Menü wieder herauszukommen, geht auf "Save & Exit Setup".

<http://www2.fz-juelich.de/jsc/sicherheit/docs/win/inf-win/bios-bootreihenfolge.htm> <http://drnope.dr.funpic.de/CD-Boot.htm>

## **2) Von Windows 10 DVD starten:**

- **a)** Nun legt Eure Originale Windows DVD ein und startet den PC neu: Statt des üblichen Windows Logos kommt nun eine Textmeldung "Drücken Sie eine beliebige Taste um von der CD zu starten...", oder auf Englisch "Press any Key" drückt hier dann Enter.
- **b)** Nun wird der Bildschirm schwarz mit dem blauen Windows 10 Logo in der Mitte, und er lädt ca. 1 Minute:

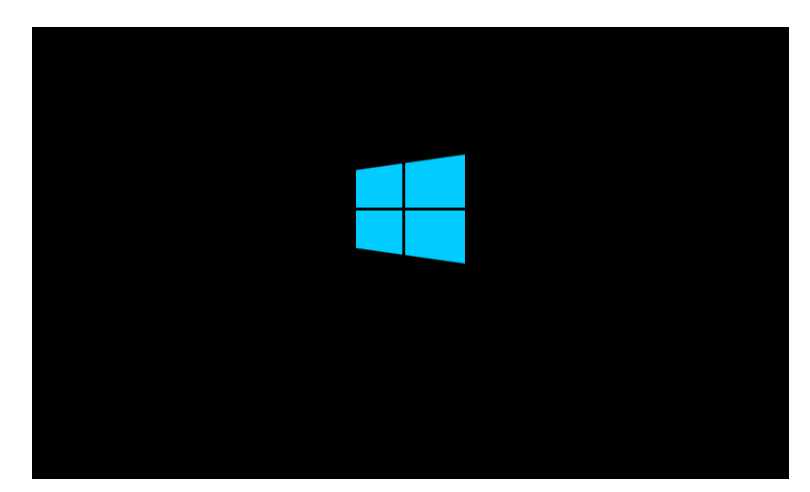

I

 $\blacktriangle$ 

 **c)** Dann kommt ein Fenster, wo Ihr die Sprache und das Tastaturlayout aussuchen könnt – Standardmäßig ist hier schon überall Deutsch eingestellt, sodass Ihr direkt unten rechts auf **Weiter** klicken könnt:

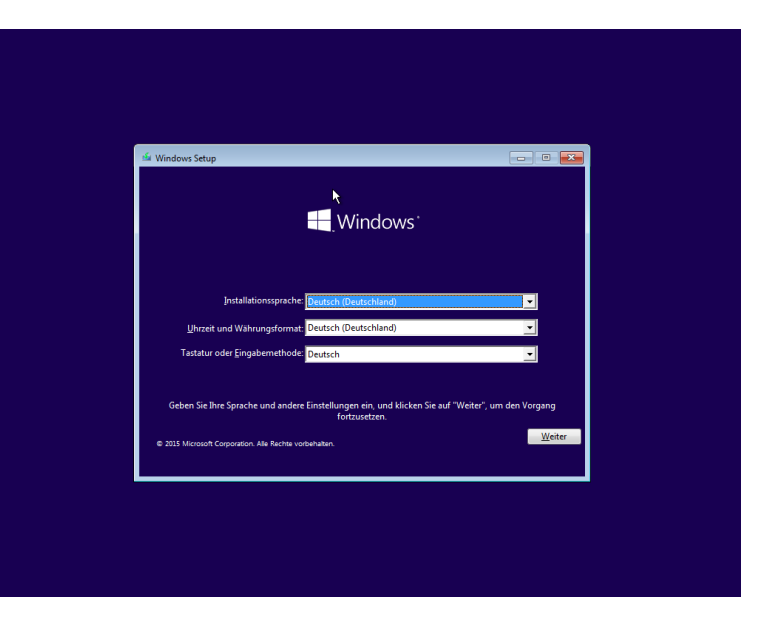

**Anmerkung:** In vielen weiteren Fenstern kann man übrigens oben links auf den blauen Pfeil auf "Zurück" klicken, um noch mal einen Schritt zurück zu gehen.

**d)** Dann kommt direkt das nächste Fenster, in welchem Ihr auf **Jetzt installieren** kickt:

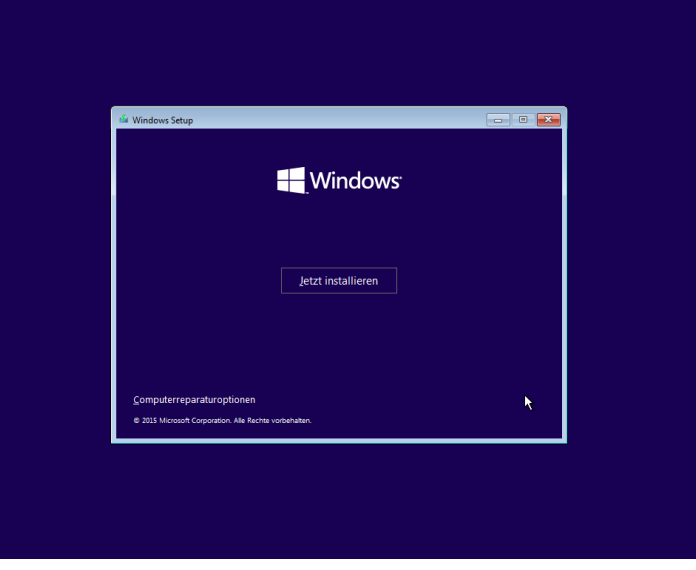

**e)** Daraufhin erscheint für ca. 1 Minute die Meldung "Setup wird gestartet", und danach werdet Ihr aufgefordert Euren Product Key von Windows 10 einzugeben:

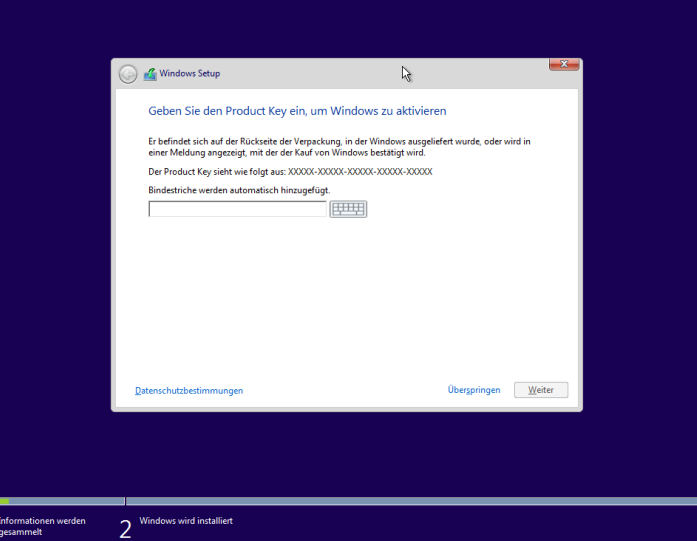

 $\mathbf{1}$ 

 $\star$ 

★

★

★

 $\star$ 

★

★

 $\star$ 

 $\star$ 

 $\star$ 

 $\blacktriangleright$ 

I

 $\blacktriangle$ 

Es werden automatisch Großbuchstaben gemacht, und die Bindestriche werden automatisch eingefügt. Gebt hier also Euren Windows-10-Product-Key ein.

Falls Microsoft Euren PC bereits kennt, zum Beispiel weil Ihr früher von Windows 7/8 auf Windows 10 aktualisiert hattet, dann wird dieser Punkt mit dem Key eventuell übersprungen, bzw. Ihr könnt selbst auf "Überspringen" klicken. Auch bei PCs welche bereits mit Windows 10 ausgeliefert wurden, wird dieser Punkt übersprungen, weil der Product-Key dann bereits im Mainboard gespeichert ist. In beiden Fällen wird Windows 10 vollautomatisch aktiviert. Nach der Eingabe des Key klickt Ihr unten rechts wieder auf **Weiter.**

**f)** Nun erscheint noch der Lizenzvertrag, setzt unten das Häkchen, dass Ihr die Lizenzbedingungen akzeptiert, und klickt wieder auf **Weiter.**

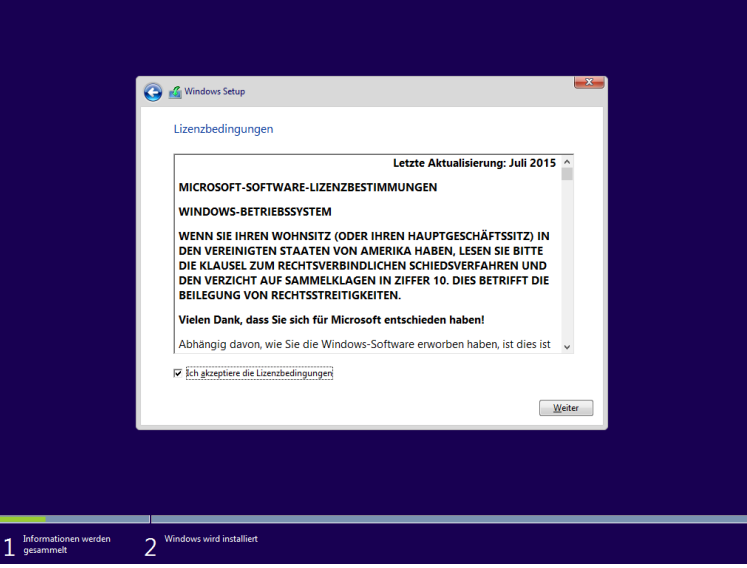

### **3) Festplatte Partitionieren und Formatieren:**

a) Nun kommt ein Menü, in welchem Ihr zwei Optionen findet nämlich "Upgrade" und "Benutzerdefiniert". Hier empfehle ich Euch "Benutzerdefiniert" zu wählen. Denn nur hier habt Ihr die Möglichkeit, die genaue Partition auf der Festplatte auszusuchen, auf welcher Windows 10 installiert werden soll. Außerdem könnt Ihr hierbei den Partitionsmanager benutzen. Zuletzt könnt auf diesem Weg die Festplatte vorher formatieren, damit eine komplette "saubere" Neuinstallation durchgeführt wird. Klickt also auf "Benutzerdefiniert".

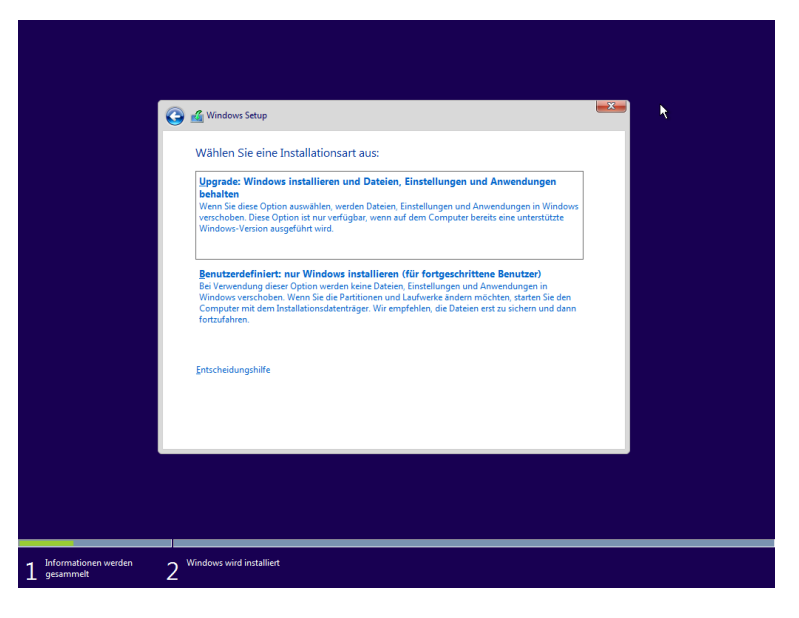

I

 $\blacktriangle$ 

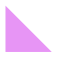

 $\star$ 

 $\blacktriangledown$ 

 $\star$ 

 $\star$ 

 $\star$ 

 $\star$ 

 $\star$ 

 $\star$ 

 $\star$ 

 $\star$ 

 $\star$ 

 **b) Nun erscheint das Menü: "Wo möchten Sie Windows installieren?"** Hier seht Ihr nun, wie Eure Festplatte(n) bislang partitioniert gewesen sind. Wenn auf Eurer Festplatte bereits Partitionen existieren, könnte es dann z.B. so aussehen: Laufwerk 0 Partition 1 [Name der Festplatte] 100GB Laufwerk 0 Partition 2 [Name der Festplatte] 900GB Nicht zugewiesener Speicherplatz 100MB

Mit "Laufwerk 0" ist die physikalische Festplatte gemeint, welche in dem PC eingebaut ist. Falls Ihr mehrere davon eingebaut habt, erscheinen diese als "Laufwerk 1", "Laufwerk 2". Sortiert sind sie nach der Reihenfolge der SATA-Ports auf dem Mainboard.

Mit "Partition" 1 ist die "virtuelle" Partition gemeint, welche sich auf der physikalischen Festplatte erstellt wurde. Jede Festplatte kann nämlich in mehrere Partitionen aufgeteilt werden. Dadurch kann man später im Windows Explorer auf der Partition C: Windows installieren, und auf D: die eigenen Dateien speichern. Dieses hat dann den Vorteil, dass man auf C: formatieren kann, Windows neu installieren, und die Daten auf D: bleiben aber erhalten.

Wenn aber Eure Festplatte noch komplett leer ist, erscheint lediglich eine Zeile mit dem "nicht zugewiesenen" Speicherplatz:

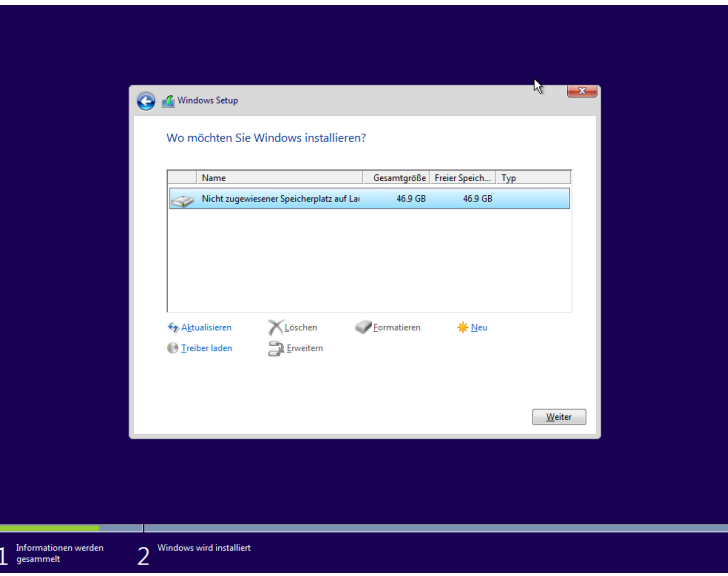

**c)** Falls Ihr nur eine Partition habt, also nur C: dann ist jetzt der optimale Zeitpunkt um das für die Zukunft zu ändern. Das bedeutet das alle diejenigen, die schon zwei oder mehr Partitionen haben, diesen Schritt 3c überspringen können:

**Hinweis:** Hierbei werden nur Primäre Partitionen erstellt, davon kann man im BIOS-Modus nur 4 Stück erstellen. Im UEFI-Modus könnt Ihr 128 Stück erstellen. Falls jemand von Euch im Bios-Modus plant, mehr als 4 Laufwerke zu erstellen, der sollte jetzt erstmal nur C: als Primäre Partition erstellen und den Rest der Festplatte freilassen. Später unter Windows könnt Ihr dann in der Datenträgerverwaltung eine "Erweiterte Partition" erstellen, mit der bis zu auch 20 Laufwerke möglich wären.

Aber normal tun's auch die Primären Partitionen, also:

Klickt auf die oberste Zeile "Laufwerk 0 Partition 1 [Name der Festplatte]" – und klickt auf **Löschen** – es kommt eine Nachfrage, dass hierbei alle Daten auf dieser Festplatte gelöscht werden – bestätigt diese. Nun könnt Ihr sehen dass der Nicht zugewiesene Speicherplatz größer geworden ist.

Klickt nun auf die Zeile "Nicht zugewiesene Speicherplatz" und klickt dann auf **Neu** und gebt bei der Größe mindestens **41000** ein, das entspricht 40 GB und ist für Windows 10 mit **32 Bit** das Minimum, da Windows 10 im Laufe der Zeit eine Menge Speicherplatz braucht. Nachdem Ihr den Wert eingegeben habt klickt auf **Übernehmen.** Wer Windows 10 mit **64Bit** verwendet braucht mindestens 80 GB (**82000**) Festplattenspeicherplatz.

**Tipp:** Wenn Eure Festplatte 1 TB oder noch größer ist, empfehle ich für die Windows-Partition aber einfach **100 GB (102500) zu wählen**. Dann habt Ihr später viel Speicherplatz um zum Beispiel die Windows-Systemwiederherstellung im vollem Umfang zu nutzen.

 $\star$ 

 $\star$ 

 $\star$ 

 $\star$ 

 $\star$ 

 $\star$ 

 $\star$ 

 $\star$ 

 $\star$ 

 $\star$ 

 $\blacktriangleright$ 

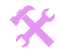

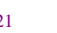

I

 $\blacktriangle$ 

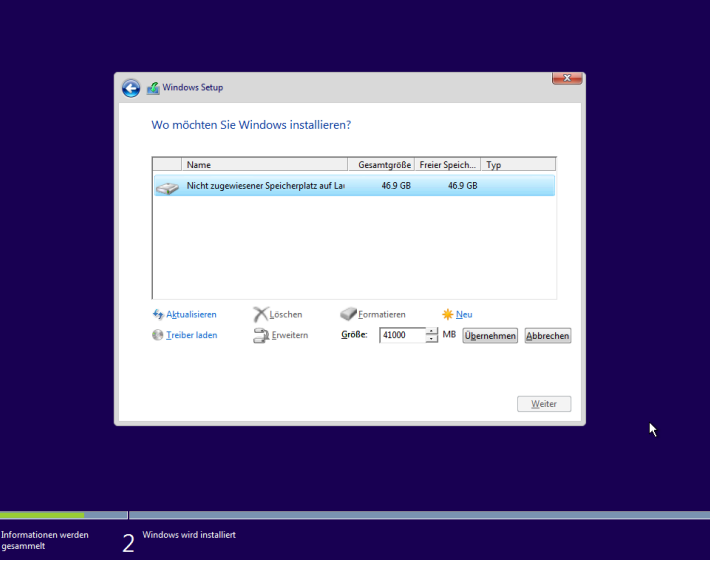

Klickt nun noch Mal auf die Zeile "Nicht zugewiesene Speicherplatz" und klickt dann auf **Neu.** Dann kommt wieder das Fenster wo Ihr eintippen könnt, wie groß diese Festplatte sein soll. Hier könnt Ihr diesmal die schon Voreingestellte Zahl beibehalten, dann nimmt er den ganzen restlichen Platz der Festplatte für diese Partition, oder ihr nehmt einen eigenen Wert, damit es nachher in Windows Explorer nicht als eine krumme Zahl angezeigt wird.

Um im Windowsexplorer später z.B. genau 500 GB angezeigt bekommen, rechnet folgendermaßen die MB Zahl aus, rechnet einfach die 500 multipliziert mit 1025. Also z.B. 500 x 1025 = 512500 MB.

(Wer im Windowsexplorer später genau 1 oder 2 TB angezeigt bekommen möchte, muss die 1000GB mit dem Wert 1050 multiplizieren, also 1000GB  $\times$  1050 = 1050000MB)

Nachdem Ihr den Wert eingegeben habt klickt auf **Übernehmen.**

**d)** Nun fahren wir dort fort, wo die anderen, welche bereits schon mehrere Partitionen hatten, schon waren. Ihr seid immer noch in dem Menü "**Wo möchten Sie Windows installieren?"** in welchem die verschiedenen Partitionen angezeigt werden.

 **Die Bestätigung - BIOS** oder **UEFI:** An dieser Stelle könnt Ihr nun erkennen, ob Ihr Windows nun im **UEFI-Modus** oder im **BIOS-Modus** installieren werdet.

- In der Liste der Partitionen werden bei **UEFI** nämlich **zwei** (statt einer) zusätzliche Partitionen angelegt, einmal die "EFI System Partition" (ESP) auf welcher der Bootmanager gespeichert wird, sowie zusätzlich die **"128MSR".** Dieses wäre nun Eure Bestätigung, dass Ihr Euer Betriebssystem erfolgreich als UEFI installieren werdet!
- Wenn aber die "128MSR" (Microsoft Reserved Partition) fehlen würde, so wie in dem Screenshot oben, bedeutet dies, dass das Betriebssystem im **MBR-Modus (Bios-Modus)** installiert wird!
- (Falls die Partitionen hier also nun falsch angezeigt werden würden, zum Beispiel dass die 128MSR Partition fehlt, obwohl Ihr im UEFI-Modus installieren möchtet, dann könntet Ihr die Installation an dieser Stelle noch abbrechen.)

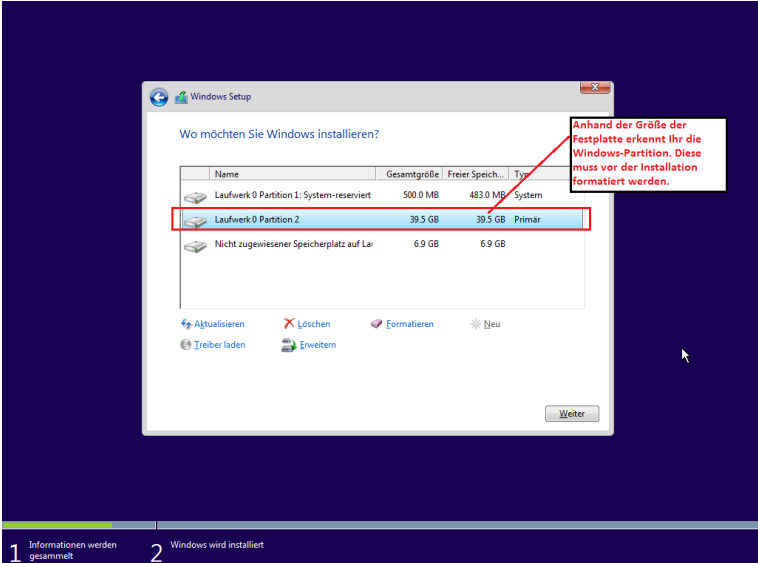

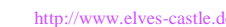

 $\star$ 

 $\blacktriangledown$ 

 $\star$ 

 $\star$ 

 $\mathbf{1}$ 

 $\star$ 

 $\star$ 

 $\star$ 

 $\star$ 

 $\star$ 

 $\star$ 

 $\star$ 

 $\blacktriangleright$ 

父

I

 $\blacktriangle$ 

- **Achtung:** Vergewissert Euch nun 100%ig die richtige Partition zu markieren zum Formatieren. Diese erkennt Ihr am einfachsten an der Größe. Denn je nachdem ob Ihr ein Bios oder UEFI habt, je nachdem ob Ihr früher Windows XP installiert hattet, existieren keine, oder eine, oder sogar zwei System-Reservierte Partitionen. In diesem Falle auf dem Screenshot wurde eine Windowspartition mit 40 GB erstellt. Diese erscheint hier gerundet mit 39.5 GB. Die System-Reserviert hat nämlich z.B. nur 450 MB (das entspricht 0,45 GB). Klickt also nun auf die richtige Zeile und klickt auf **Formatieren.**
- **e)** Nachdem Ihr auf Formatieren geklickt habt, kommt eine Nachfrage, dass alle Daten dabei gelöscht werden, dieses bestätigt Ihr mit **OK.**

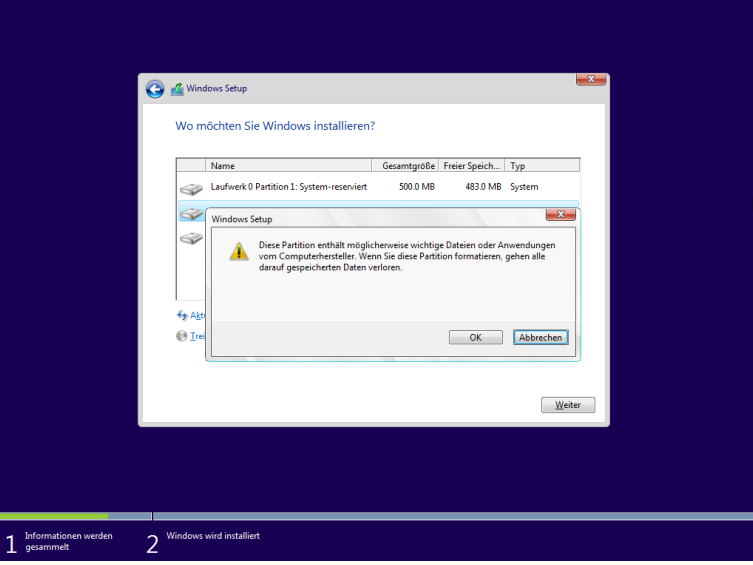

(Das dauert einen Moment, hier wird nur eine Schnellformatierung gemacht)

#### **4) Windows 10 Installation:**

 $\star$ 

 $\blacktriangledown$ 

 $\star$ 

 $\star$ 

 $\star$ 

 $\star$ 

 $\star$ 

 $\star$ 

 $\star$ 

 $\star$ 

 $\star$ 

- **a)** Jetzt klickt wieder auf die richtige Zeile der Windows-Festplatten-Partition, wie oben beim Punkt 3d beschrieben "und klickt dann auf **Weiter.**
- **b)** Nun erscheint ein neues Fenster: Windows wird installiert mit einer Liste von verschiedenen Punkten, die nacheinander abgearbeitet werden. Ihr braucht nichts tun außer zu warten, diese Schritte dauern insgesamt ca. 25 Minuten:

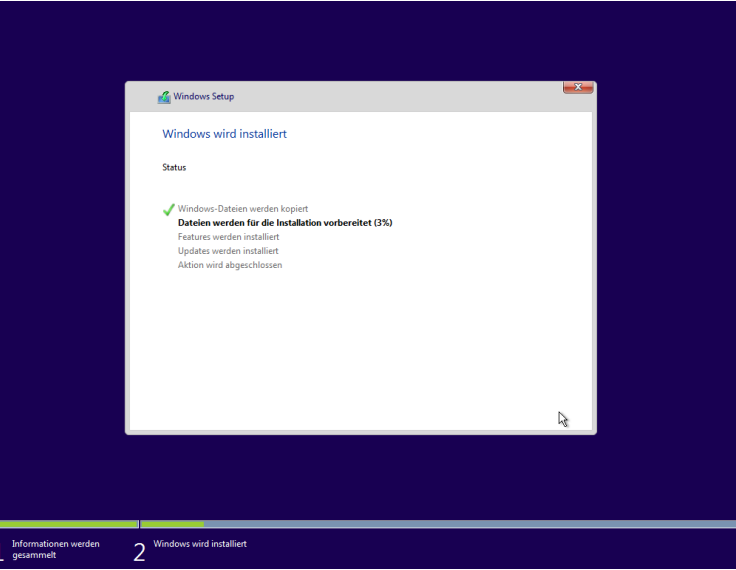

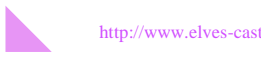

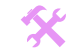

I

 $\blacktriangle$ 

#### **c)** Nach Abschluss des Punktes "Aktion wird abgeschlossen" wird ein PC Neustart durchgeführt.

**Achtung:** Der PC startet ja automatisch Neu. Ihr müsst sicherstellen, dass von nun an nicht mehr von der Windows DVD gestartet wird, sondern wieder von der Festplatte. Am besten Ihr geht bei diesem Neustart direkt ins BIOS und stellt es wieder so ein, dass der PC automatisch von Festplatte startet. Wenn Ihr bei "Drücken Sie eine beliebige Taste" einfach 10 Sekunden abwartet, ohne irgendeine Taste zu drücken, wird ebenfalls von Festplatte gestartet.

Falls Ihr versehentlich aber doch wieder von der CD startet, ist es natürlich kein Problem. Wartet dann einfach den schwarzen und blauen Bildschirm ab, bis Ihr ins erste Menü kommt. Dort könnt Ihr auf das x klicken. Damit wird das Setup abgebrochen und der PC wird dann erneut Neugestartet.

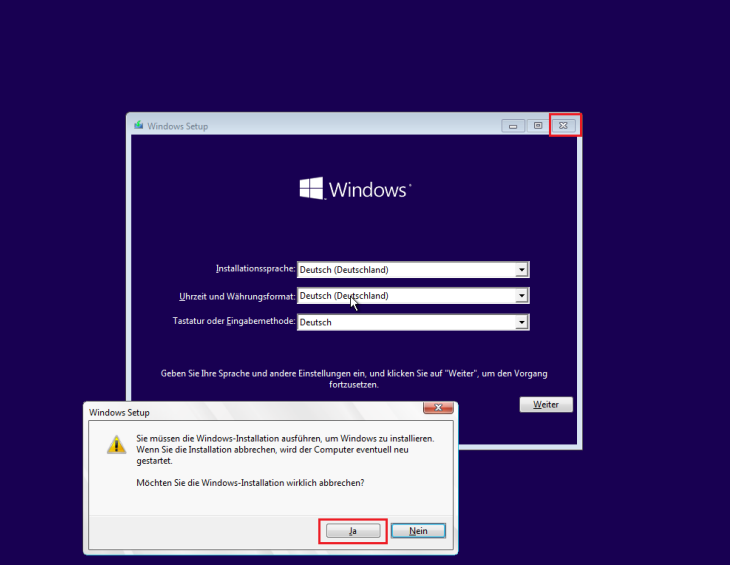

**d)** Also, der PC startet nun Neu von der Festplatte und es erscheint das Windows 10 Logo mit schwarzem Hintergrund. Falls Ihr noch mehrere andere Windowsbetriebssysteme installiert hattet, erscheint eventuell der Windows 10 Bootmanager, klickt hier einfach auf "Windows 10"

Wenn der Bildschirm zwischendurch eine Weile schwarz wird ist das ganz normal, wartet einfach ab. Dann erscheinen die Meldungen: "Geräte werden betriebsbereit gemacht" und "Vorbereitung läuft":

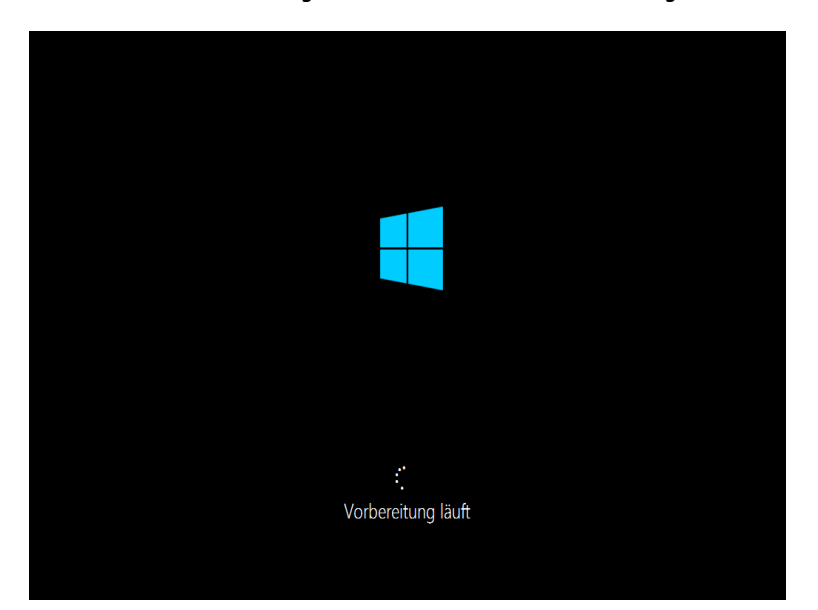

**e)** Der Monitor wird eine Weile schwarz und dann startet der PC wieder automatisch neu, und es gilt wieder, nicht von der DVD zu starten.

## Es kommt wieder der schwarze Bildschirm mit dem Windows 10 Logo.

Falls Ihr noch alte Windowsbetriebssysteme installiert hattet, erscheint wieder der Windows 10 Bootmanager, klickt hier einfach immer auf "Windows 10"

 $\star$ 

 $\star$ 

 $\star$ 

 $\star$ 

 $\star$ 

 $\star$ 

 $\star$ 

 $\star$ 

 $\star$ 

 $\star$ 

 $\blacktriangleright$ 

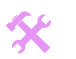

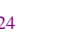

I

 $\blacktriangle$ 

 **f)** Dann erscheint ein Fenster "Schnell einsteigen", dort wählt Ihr unten auf "Einstellungen anpassen" klicken. In diesem Menü könntet Ihr auswählen, welche Daten von Eurem Betriebssystem an Microsoft übermittelt werden dürfen. Alternativ könnt Ihr hier auch erst mal "Express-Einstellungen verwenden" auswählen.

Denn alle Einstellungen zu Eurer Privatsphäre, könnt Ihr später unter Windows 10 noch in Ruhe vornehmen, siehe: <http://www.elves-castle.de/pc-tipps/windows-10-tipps-und-einstellungen.html#einstellungen-datenschutz>

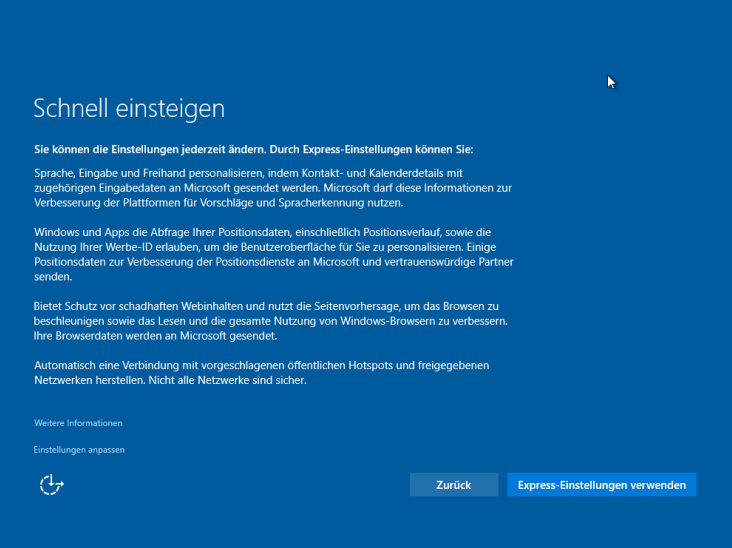

- **g)** Dann erscheint ein neues Fenster in welchem Ihr genötigt werdet, Eure Windowsinstallation zu registrieren. Hier sollt Ihr eine **Emailadresse** oder Telefonnummer eingeben. Hierbei wird dann ein Benutzerkonto erstellt, welches bei Microsoft registriert wird.
	- Der Vorteil hierbei ist, dass dieses Konto an verschiedenen PCs benutzt und synchronisiert werden kann. Außerdem erhaltet Ihr einen Zugang zu One Drive, dieses ist ein Onlinespeicher auf welchem Ihr Eure privaten Dateien im Internet speichern könnt. Dadurch kann man von jedem Windows 10 Computer zugreifen. Auch der neue Assistent "Cortana" benötigt ein Microsoft Konto, sowie eine weitere Microsoft-Apps. Die Privatsphäre kann auch mit einem Microsoft-Email-Konto relativ gut eingestellt werden
	- · Wer kein Microsoft-Email-Konto möchte, der kann ganz unten auf "Diesen Schritt überspringen" klicken. Dann wird ein lokales Konto erstellt.
	- Wer die Windows 10 Lizenz in der Vergangenheit durch das Upgrade von Windows 7/8 erhalten hat, sollte hier ein Microsoft-Konto mit der gleichen Email-Adresse wie beim Upgrade einrichten, damit die Windows 10 Lizenz erfolgreich aktiviert werden kann.

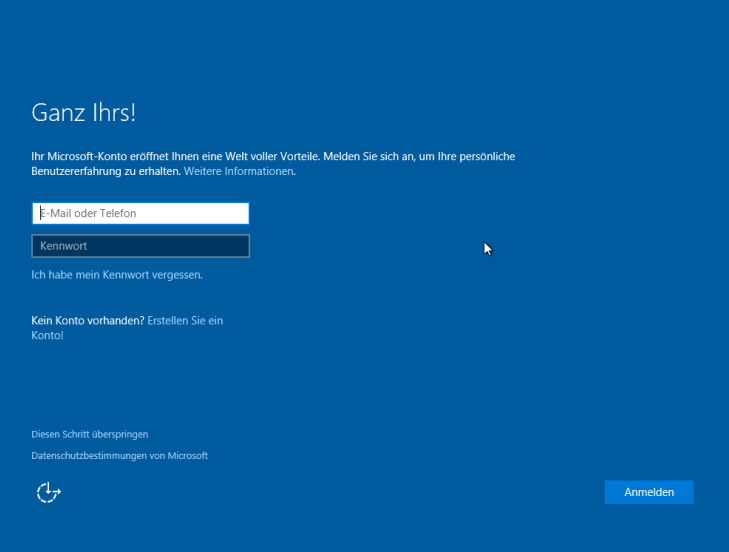

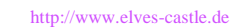

 $\star$ 

 $\star$ 

 $\star$ 

 $\star$ 

 $\star$ 

 $\star$ 

 $\star$ 

 $\star$ 

 $\star$ 

 $\star$ 

 $\blacktriangleright$ 

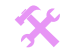

I

 $\blacktriangle$ 

h) Falls Ihr auf "Überspringen" gewählt hattet, werdet Ihr aufgefordert ein lokales Benutzerkonto zu erstellen. Dieses lokale Konto funktioniert dann ganz normal wie bei Windows XP/Vista/7, mit Benutzername und Passwort:

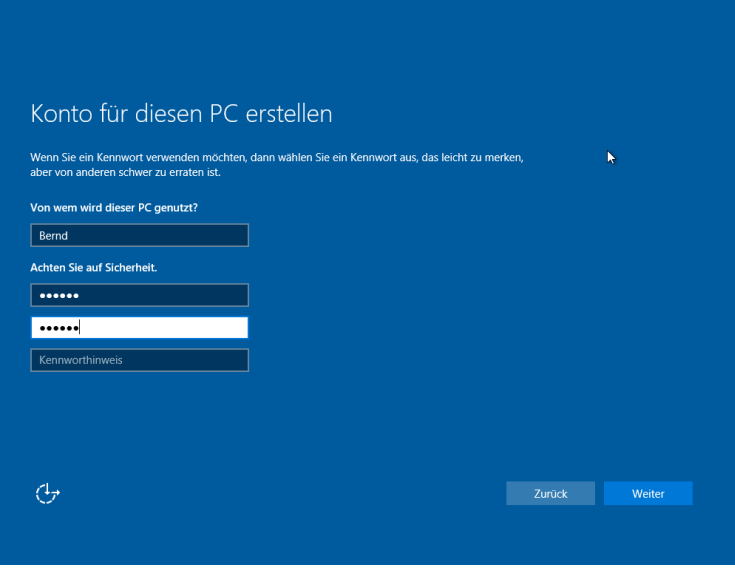

- i) Nun dauert es noch einen Moment "Apps werden installiert & vorbereitet" Dann erscheint noch "Ihr PC wird vorbereitet" und "Es dauert nicht lange" und "Ein paar Sachen müssen noch erledigt werden" und dann "Los geht's".
- **j)** Hiernach wird nun der Desktop von Windows 10 geladen:

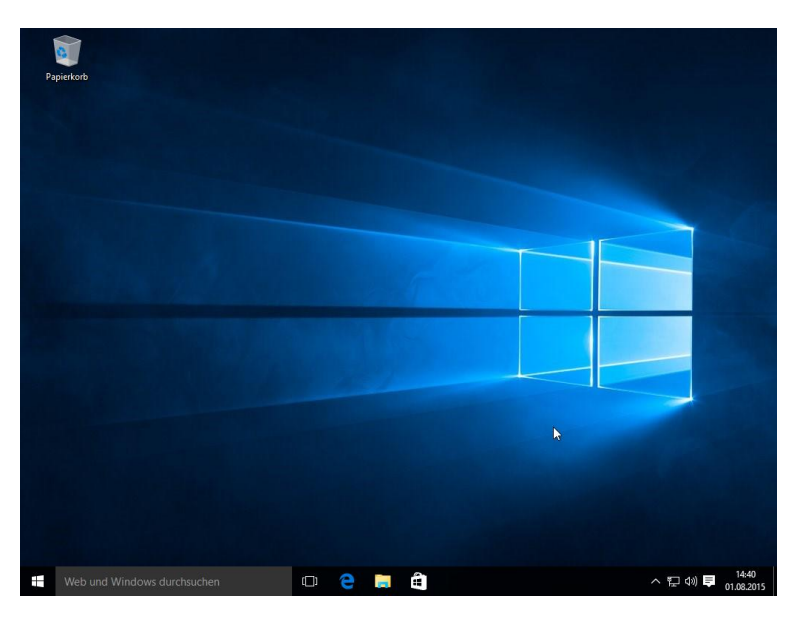

**Herzlichen Glückwunsch, Euer Windows 10 ist nun erfolgreich installiert und einsatzbereit :-)**

 $\star$ 

 $\star$ 

 $\star$ 

★

 $\star$ 

★

大

★

×

 $\star$ 

 $\blacktriangleright$ 

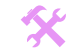

I

 $\blacktriangle$ 

## **5) Auf die eigenen Dateien zugreifen:**

 $\star$ 

 $\star$ 

 $\star$ 

 $\star$ 

 $\star$ 

 $\star$ 

 $\star$ 

 $\star$ 

 $\star$ 

 $\star$ 

 $\blacktriangleright$ 

 Falls Ihr vor der Installation zwei oder mehr Partitionen hattet, zum Beispiel Windows auf C: und Eure Daten auf D: - benötigt Ihr folgenden Schritt um Schreibrechte auf D: zu erhalten:

Dann kann es nämlich sein, dass Ihr zunächst nur Lese-Zugriffsrechte auf die Festplatte D: habt. Denn das neue Windows erkennt den alten Benutzer nicht wieder.

Mit den folgenden Schritten könnt Ihr jedoch wieder Vollzugriff auf Eure Daten erhalten:

Klickt mit der rechten Maustaste auf die Festplatte D: - Eigenschaften – Geht auf den Reiter "Sicherheit" und klickt auf Bearbeiten. Falls dort ein unbekanntes Konto angezeigt wird, könnt Ihr dieses anklicken und auf Entfernen klicken. Nun scrollt in der Liste und markiert "Benutzer (Win10/Benutzer)", und setzt den Haken bei Vollzugriff zulassen - OK - OK. (Das dauert eine Weile bis alle Dateien umgestellt wurden)

**Wichtig:** Diesen Schritt nur für Daten-Partitionen (z.B. D: / E:, etc.) durchführen, nicht auf einer Partition auf welcher Windows installiert ist (z.B. C:), da sonst die Sicherheit vor Viren deutlich sinkt.

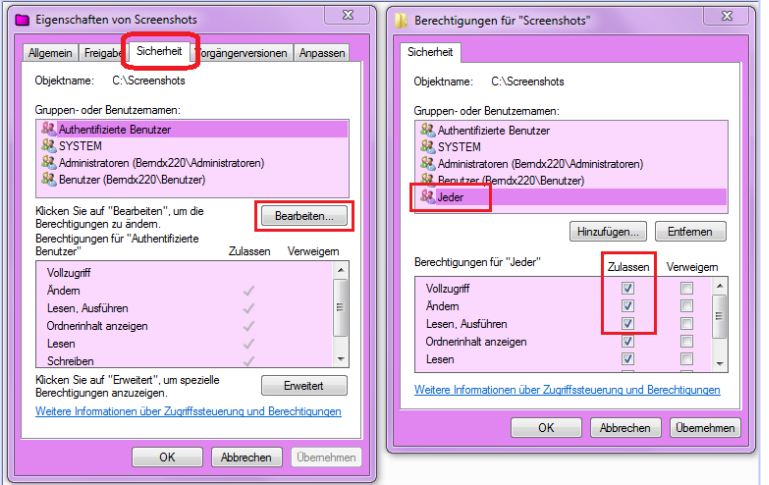

Anschließend habt Ihr volle Lese und Schreibzugriff auf alle Daten welche auf D: gespeichert waren.

#### **6) Bedienung von Windows 10:**

 Falls Ihr mit Windows 10 noch nicht vertraut seit, besucht am besten folgende Internetseite, dort findet Ihr Tipps und Infos wo man die benötigten Menüs und Funktionen findet. Da sich bei Windows 10 jedoch die Bedienung wieder stärker an früheren Windows-Versionen orientiert, sollte sich die Umstellung auf Windows 10 recht leicht fallen: <http://www.elves-castle.de/pc-tipps/windows-10-tipps-und-einstellungen.html#bedienung-windows-10>

## **Festplatte Partitionieren unter Windows 10:** (Nur für diejenigen, die noch nicht fertig partitioniert hatten)

#### **Partitionieren unter Windows:**

Diesen Punkt braucht Ihr nur, falls Ihr ein Bios habt, und mehr als 4 Partitionen nutzen möchtet. Klickt auf mit rechter Maustaste auf den Startknopf - Datenträgerverwaltung:

**Wenn Ihr also mehr als maximal 4 Partitionen möchtet (Bios-Modus):** Klickt auf den nicht zugeordneten Bereich mit rechter Maus und dann auf Neues übergreifendes Volume - Weiter – gebt die Größe in MB ein, also z.B. 1000GB x 1050 = 1050000 MB – Fertig stellen. (Wichtig: Wählt die Größe hierbei so groß, wie alle Laufwerke darin zusammen haben sollen) Anschließend klickt mit rechter Maustaste auf dieses übergreifende Volume: Logische Partition erstellen - und gebt die Größe der ersten Partition in diesem "Container"! Danach klickt wieder mit rechter Maustaste auf das übergreifende Volume und erstellt die nächste logische Partition darin, usw.!

**Wenn Ihr nur maximal 4 Partitionen möchtet:** Klickt also auf den nicht zugeordneten Bereich mit rechter Maus und dann auf Neues einfaches Volume – Weiter – gebt die Größe in MB ein, also z.B. 500GB x 1025 = 512500 MB – Weiter – Sucht den Buchstaben aus (Könnt Ihr später ändern) – und noch mal auf weiter um zu Formatieren – Fertig stellen.

**Wenn Ihr mehr als maximal 4 Partitionen möchtet (UEFI-Modus):** (Neue PCs die mit Windows 8/10 ausgeliefert wurden) Hierbei braucht Ihr die Erweiterten Partitionen nicht mehr, denn damit könnt Ihr bis zu 128 aktive Partitionen erstellen!

Tipp: Wer im Windowsexplorer später genau 1 oder 2 TB angezeigt bekommen möchte, muss die 1000GB mit dem Wert 1050 multiplizieren, also 1000GB  $\times$  1050 = 1050000MB)

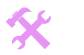

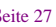

I

 $\blacktriangle$ 

### **Laufwerksbuchstaben ändern:**

 $\star$ 

 $\blacktriangledown$ 

 $\star$ 

 $\star$ 

 $\star$ 

 $\star$ 

 $\star$ 

 $\star$ 

 $\star$ 

 $\star$ 

Um den Laufwerksbuchstaben zu ändern, (z.B. weil C: die Festplatte ist, D: das CD-Rom, und E: wieder eine Festplatte) klickt in dem gleichen Menü der Datenträgerverwaltung, mit der rechten Maustaste auf das CD-Rom: Laufwerksbuchstaben ändern – und wählt als Buchstabe X: aus. Dadurch ist D: frei und Ihr könnt die Festplatte E: in D: umwandeln. Zum Schluss wandelt das CD-Rom von X: in E: um, und schon habt Ihr Eure gewünschte Sortierung.

**Anmerkungen:** Wenn ein Buchstabe zuvor schon verwendet wurde, bietet Windows manchmal diesen Buchstaben nicht mehr zum Ändern an, obwohl er jetzt ja eigentlich wieder frei ist. Hier hilft dann ein PC Neustart, danach ist der Buchstabe wieder freigegeben. Und falls sich der Laufwerksbuchstabe einer Festplatte immer noch nicht verändern lässt, kann es daran liegen, dass die Auslagerungsdatei auf dieser Festplatte angelegt ist. Um nun der Festplatte einen anderen Buchstaben zu geben, muss erst die Auslagerungsdatei auf eine andere Festplatte verschoben werden, und der PC neu gestartet werden. Eine Anleitung dazu findet Ihr hier: <http://www.elves-castle.de/pc-tipps/windows-aufraeumen.html>

#### **Schnellformatierung oder normale (langsame) Formatierung?**

Die Schnellformatierung läuft deutlich schneller ab, da hierbei die Festplatte nicht auf Fehler überprüft wird. Wenn Ihr Euch sicher seid, dass die Festplatte in Ordnung ist, z.B. weil Ihr schon mal die Festplatte langsam Formatiert habt, dann reicht auch die Schnellformatierung.

Wenn Ihr aber eine neue Festplatte habt, ist es empfehlenswert, die langsame Formatierung einmal durchlaufen zu lassen. Wenn Ihr aber schon schnell formatiert hattet, z.B. weil Windows 10 bei der Installation dies automatisch so macht, könnt Ihr die Überprüfung der Festplatte auch noch nachträglich manuell starten, ohne dass hierbei Daten gelöscht werden:

Klickt mit rechter Maustaste auf den Startknopf - Eingabeaufforderung. Nun kommt ein schwarzes Fenster – in diesem wechselt Ihr zu der Festplatte die überprüft werden soll, z.B. D: - indem Ihr einfach D: eintippt und Enter drückt. Um die Überprüfung dann zu starten tippt CHKDSK /R ein. Eventuell kann der Scannvorgang erst beim nächsten PC Start gestartet werden. Bestätigt dann dieses mit J und Enter.

## **Festplattenpartition nachträglich vergrößern oder verkleinern:**

Wenn Ihr Windows installiert habt und merkt irgendwann dass eine der Partitionen zu klein oder zu groß ist, gibt es ein paar Möglichkeiten, die Partition nachträglich zu verändern. Allerdings sind solche Maßnahmen immer mit dem Risiko verbunden, dass auch etwas schief gehen kann und alle Daten auf der Festplatte verloren gehen, also solltet Ihr in jedem Fall vorher ein Backup (Image) aller Daten und von Windows machen.

## **Windows 10 Boardmittel:**

Mit Windows 10 ist es auch mit den Windows Boardmitteln möglich, nachträglich eine Partition zu vergrößern oder zu verkleinern. Klickt mit rechter Maustaste auf den Startknopf – Datenträgerverwaltung. Dort könnt Ihr die gewünschte Partition rechts anklicken und "Vergrößern" oder "Verkleinern" auswählen, und dann die neue Größe angeben.

Allerdings kann man eine Partition hier leider nur maximal um "die Hälfte" verkleinern.

Wenn man z.B. C: vergrößern möchte, ist das leider kompliziert: Man muss erst D: verkleinern, eine neue E: erstellen, dann die Daten von D: auf E: kopieren, dann D: löschen, und erst jetzt kann C: vergrößert werden. Hier findet Ihr eine bebilderte ausführliche Anleitung über diese Vorgehensweise:

<http://www.win-zeit.de/computertipps/vista/vistasystem/vistasystempartitionvergroeern.php>

#### **Mit Zusatzprogrammen:**

Oder Ihr verwendet Programme welche besser darauf spezialisiert sind, diese beiden hier sind Freeware: **EASEUS Partition Master:** [http://www.chip.de/downloads/Easeus-Partition-Master\\_32927259.html](http://www.chip.de/downloads/Easeus-Partition-Master_32927259.html) **GParted Live:** <http://tinyurl.com/c3agdg> [http://www.chip.de/downloads/GParted-Live-ISO-Image\\_26460627.html](http://www.chip.de/downloads/GParted-Live-ISO-Image_26460627.html)

### **Bootmanager einrichten, ändern oder reparieren:**

Nur relevant für diejenigen, die mehrere Windows Versionen auf demselben PC verwenden möchten – alle Informationen über den Bootmanager findet Ihr von nun an online - unter diesem Link: <http://www.elves-castle.de/pc-tipps/bootmanager-einrichten.html>

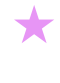

 $\blacktriangleright$ 

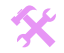

I

 $\blacktriangle$ 

# **6. Service Packs, Windowsupdates, und Treiber/Programme installieren/einrichten:**

**[[Wir bringen das Auto auf den neuesten Stand, und programmieren das Auto so, dass es alle Zusatzgeräte funktionieren.]] [[Für PC-Nutzer mit Grundkenntnissen geeignet]]**

## **Windows auf den neuesten Stand bringen:**

Nun läuft Windows 10 ja wieder, und sollte dank der neuesten Windows-10-ISO-DVD auch schon bereits auf einem aktuellen Stand sein. Der aktuelle Stand ist wichtig, um vor PC-Viren / Trojanern geschützt zu sein.

## **1) Windows 10 – neueste Version:**

 $\star$ 

 $\star$ 

 $\star$ 

 $\star$ 

 $\star$ 

 $\star$ 

 $\star$ 

 $\star$ 

 $\star$ 

 $\star$ 

 $\blacktriangleright$ 

Da Ihr ja schon die neueste Windows-10-Version installiert habt, benötigt Ihr also kein Service-Pack, etc. Ihr könnt aber prüfen, ob Ihr die neueste Windows-Version habt, indem Ihr auf dieser Webseite, oben auf "Jetzt aktualisieren" klickt: <https://www.microsoft.com/de-de/software-download/windows10>

Hierbei wird dann ein kleines Programm "Windows-Upgrade" heruntergeladen, welches Ihr doppelklicken könnt. Dann prüft das Tool, ob Ihr die bereits die neueste Windows-Version habt, und falls nicht, würde Euch die Installation der letzten Version angeboten.

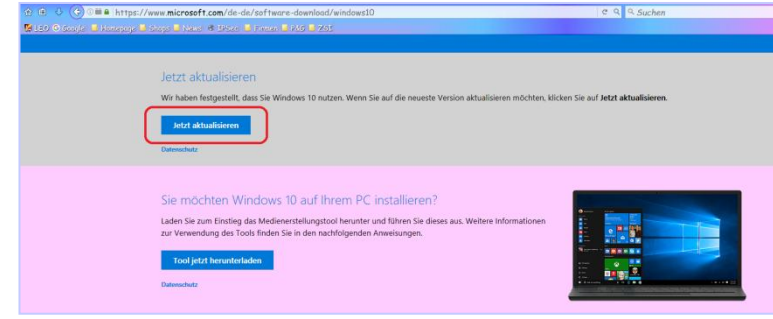

## **Benötigte Treiber installieren:**

Wenn Windows nun die neueste Version hat, kommen wir zu den Treibern. Die Treiber sollten in folgender Reihenfolge installiert werden:

(Am besten aber erst, nachdem Ihr wie oben beschrieben auf die neueste Windows-10-Version aktualisiert habt)

- **1)** Mainboard bzw. Chipsatztreiber
- **2)** Grafikkarten Treiber
- **3)** Soundkarten Treiber
- **4)** Netzwerkkarten / Modem (in der Regel nicht notwendig)
- **5)** Sonstige Treiber, wie TV Karten etc.
- **6)** Tastatur / Maus /Drucker (nur falls vorhanden und wer die Sondertasten auch wirklich nutzen möchte)

Tipp: Wenn Ihr es nicht eilig habt, wäre meine Empfehlung, einige Tage abzuwarten. Windows 10 wird in dieser Zeit vermutlich schon die meisten benötigten Treiber selbstständig im Hintergrund downloaden und für Euch automatisch installieren. Bei spezielleren Geräten ist vielleicht aber dennoch eine manuelle Treiberinstallation notwendig. Diese läuft unterschiedlich ab, je nachdem "wie" der Hersteller den Treiber anbietet und von welchem Medium der Treiber kommt. Hier findet Ihr die geläufigsten Methoden:

## **Von CD automatisch:**

Wenn Ihr die Treiber-CD eingelegt, wird diese in der Regel automatisch gestartet. Dort findet Ihr dann einen Schalter "Treiberinstallation" oder auf Englisch "Install Driver". Eventuell könnt Ihr dann noch einstellen für welches Betriebssystem Ihr den Treiber installieren möchtet, vielleicht erkennt die CD das aber auch automatisch. Eventuell sind auf der CD mehrere verschiedene Treiber von ähnlichen Produkten des Herstellers, dann könnt Ihr noch aus einer Liste auswählen, welches ganz genau Euer Geräte-Typ ist. Das ist dann leicht, weil Ihr zuvor ja die genaue Spezifikation aufgeschrieben hattet. Installiert den Treiber zu Ende und startet den PC neu, falls das nicht automatisch geschieht. Nach dem Neustart sollte das Gerät dann funktionieren. Vielleicht kommt auch noch ein Dialog, wo man das Gerät einrichten soll, das passiert z.B. bei Maus-Treibern.

#### **Von Datei automatisch:**

Wenn Ihr einen Treiber selber heruntergeladen hattet, ist die Installation noch einfacher, denn Ihr habt ja schon vor dem Herunterladen den ganz genauen Typ des Treibers ausgesucht. Klickt einfach die Datei doppelt, installiert den Treiber, und startet anschließend den PC neu.

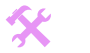

I

 $\blacktriangle$ 

#### **Von CD nicht automatisch:**

 $\blacktriangledown$ Bei manchen Treibern kommt aber nichts, wenn man die CD einlegt. Es wird z.B. nur der Inhalt auf der CD angezeigt, das hilft dann natürlich reichlich wenig. In solchen Fällen können wir die Treiberinstallation manuell starten: Klickt in der Systemsteuerung auf System und Sicherheit – System - und klickt oben links auf: Geräte-Manager Dort seht Ihr eine Übersichtsliste aller Geräte die in einem PC sein können. Klickt auf das + Zeichen um zu sehen, was für eine Grafikkarte Ihr z.B. verwendet. Alle Geräte, wo der Treiber noch nicht installiert wurde, erkennt Ihr an einem gelben Fragezeichen. (Ein rotes Kreuz bedeutet, dass das Gerät deaktiviert ist, dann kann man es wieder aktivieren per Rechtsklick.)

Klickt also nun mit rechter Maustaste auf Euer Gerät mit dem gelben Ausrufezeichen, und dann auf Treibersoftware aktualisieren. Es kommt ein neues Fenster in welchem Ihr gefragt werdet, ob "automatisch" oder "Auf dem Computer manuell" nach einem Treiber gesucht werden soll. Hier klicken wir auf "Auf dem Computer (manuell) nach dem Treiber suchen" – Nun klickt auf Durchsuchen. Es erscheint ein Fenster, in welchem Ihr die Ordnerstruktur durchklicken könnt. Wählt das CD-ROM, und sucht nach einem Ordner der "Driver" oder "Treiber" heißt. Manchmal heißt der Ordner aber auch so, wie das Gerät selber heißt. Oft ist die Ordnerstruktur auf den Treiber CDs auch nach Betriebssystemen sortiert. Markiert also den richtigen Ordner und klickt auf OK. Dann werdet Ihr durch die Installation geleitet, und wenn alles richtig geklappt hat steht am Schluss, dass die Installation erfolgreich abgeschlossen wurde. Startet dann den PC neu, damit das Gerät funktioniert.

#### **Windowsupdate:**

 $\star$ 

 $\star$ 

 $\star$ 

 $\star$ 

 $\star$ 

 $\star$ 

 $\star$ 

 $\star$ 

 $\star$ 

Geht wie oben beschrieben in den Gerätemanager, Rechtsklick, Treibersoftware aktualisieren und klickt "Automatisch nach aktueller Treibersoftware suchen" und dann auf "Ja, nur diesmal online suchen" Dann fängt er an zu suchen, und mit ein wenig Glück klappt es, dass er den richtigen Treiber findet. Ansonsten kommt die Meldung, dass er keinen passenden Treiber finden konnte. Viele Treiber findet Windows 10 aber auch ganz automatisch nach ein paar Tagen selbstständig ohne Zutun des Users.

#### **Treiber von Windowsliste installieren: (Zur Not)**

Windows selbst hat schon ein Paket an Treibern mit an Board. Wenn Ihr z.B. nicht den richtigen Druckertreiber finden konntet, könnt Ihr versuchen ob ein ähnlicher Treiber auch funktioniert: Geht dazu wieder in den Gerätemanager, Rechtsklick, Treibersoftware aktualisieren - "Auf dem Computer (manuell) nach dem Treiber suchen" – Und dann unten auf "Aus einer Liste von Gerätetreibern wählen". Dann kommt ein neues Fenster, in diesem könnt Ihr den Knopf "Nur kompatible Hardware anzeigen" anoder ausschalten könnt. Macht ein Häkchen rein und schaut ob er das Richtige findet, wenn ja markiert es und klickt auf Weiter. Wenn nicht das Richtige angezeigt wird, entfernt das Häkchen und sucht links in der Spalte den richtigen Hersteller und dann rechts in der Liste das Gerät, das der Spezifikation am Nächsten kommt, markiert dieses und klickt auf Weiter.

## mira. INF hingegen ist die "Ronfassung" des Treibers, wenn ein Treiber hur dis INF, Z.B. duf der Treiber CD gespeichert ist, kann<br>man manuell in den Gerätemanager gehen, Rechtsklick auf das gelbe Ausrufezeichen und den Tre **EXE oder INF:** Normale Treiber-Dateien haben die Dateiendung EXE, aber ältere Treiber haben manchmal eine Endung INF. EXE bedeutet, dass die Treiberdatei per Doppelklick installiert werden kann, und alles automatisch an die richtige Stelle eingerichtet wird. INF hingegen ist die "Rohfassung" des Treibers. Wenn ein Treiber nur als INF, z.B. auf der Treiber CD gespeichert ist, kann unter "Von CD nicht automatisch" beschrieben)

#### **Es gibt keinen aktuellen Treiber für meine Windows-Version?**

**Tipp mit Risiko:** Normalerweise sind die Treiber nur für das Betriebssystem geeignet, für welches sie programmiert wurden, also ein Treiber für Windows XP ist z.B. nicht für Windows 7/8/10 geeignet. Für manche Geräte sind aber auch Treiber für andere Windows-Versionen verwendbar, wenn man sie "Richtig" installiert. Hier ist ein Trick nötig, damit es funktioniert. Ladet die Demoversion von Winrar herunter[: http://www.chip.de/downloads/WinRAR-32-Bit\\_12994655.html](http://www.chip.de/downloads/WinRAR-32-Bit_12994655.html) Mit Winrar können auch .exe Dateien entpackt werden, nicht nur .zip und .rar Dateien. Startet also nun Winrar, sucht den Ordner in welchem die Treiberdatei liegt, markiert die .exe Datei und klickt auf das Icon "Entpacken nach" – OK. Anschließend geht in den Gerätemanager (wie oben beschrieben) . Dort klickt mit rechter Maustaste auf das Gerät dessen Treiber fehlt – Treibersoftware aktualisieren – Auf dem Computer nach Treiber suchen – Durchsuchen, und wählt nun den richtigen Ordner aus. Mit ein wenig Glück läuft der Treiber auch unter der neueren Windows-Version einwandfrei. Erstellt aber sicherheitshalber vorher ein Backup von **Windows** 

Mit diesem Trick kann manchmal ein Windows XP Treiber auch unter Windows 7 genutzt werden, oder ein Windows 7 Treiber unter Windows 10. Wichtig ist aber, dass ob es sich um 32 oder 64 Bit handelt, also ein 32 Bit Treiber wird auf keinen Fall unter 64 Bit funktionieren!

Installiert nun nach dieser Anleitung alle Treiber in der Reihenfolge wie oben angegeben, und startet nach jedem Treiber den PC neu. Wenn Ihr alle Treiber installiert habt, vergewissert Euch, dass im Gerätemanager kein gelbes Ausrufezeichen mehr angezeigt wird. Eventuell bekommt Ihr bei einem Treiber die Meldung, dass dieser nicht von Microsoft verifiziert wurde (Windows-Logo-Test), ob Ihr den trotzdem installieren möchtet. Dieses ist eine Warnung, denn hierbei besteht ein Risiko, dass Windows mit diesem Treiber eventuell nicht mehr funktioniert. Klickt also auf "Ja", wenn Ihr es ausprobieren möchtet, ob Euer Gerät mit diesem Treiber trotzdem stabil läuft. Vorher aber bitte ein Image/Backup von Windows erstellen. :-)

## **Einstellungen der Treiber zurückstellen:**

Geht nun in die Systemsteuerung, Ihr habt ja alle Einstellungen aufgeschrieben, und stellt die Einstellungen wieder genau so ein wie es vorher war. Geht am besten systematisch durch jedes Icon in der Systemsteuerung. Hakt alles ab, was Ihr wieder eingestellt habt.

I

 $\blacktriangle$ 

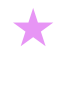

 $\blacktriangleright$ 

## **Programme installieren und deren Einstellungen zurückstellen:**

Nun können wir die Programme installieren, seht dazu wieder in Eure Liste. Ein paar Einträge sind vermutlich schon erledigt, dadurch dass wir die Treiber schon installiert haben. Geht also zuerst in die Systemsteuerung – Software und vergleicht, welche Einträge dort von der Liste schon vorhanden sind. Diese könnt Ihr dann abhaken. Alle anderen müssen noch installiert werden.

Installiert zuerst die großen Programme, wie z.B. Office Pakete, und arbeitet Euch Programm für Programm zu den kleineren Programmen vor. Am besten stellt direkt für jedes installierte Programm auch direkt die Einstellungen wieder her, falls Ihr Euch welche aufgeschrieben hattet. Dann ist das Programm 100% abgeschlossen und Ihr braucht nicht noch Mal da dran.

Für das Emailprogramm habt Ihr ja alle Einstellungen mit einem separaten Programm gesichert. Mit diesem separaten Programm könnt Ihr Eurer Emailkonto und die gespeicherten Emails wieder zurück spielen.

#### **Windows 10 Mailprogramm:**

 $\star$ 

 $\blacktriangledown$ 

 $\star$ 

 $\star$ 

 $\star$ 

 $\star$ 

 $\star$ 

 $\star$ 

 $\star$ 

 $\star$ 

 $\star$ 

 $\blacktriangleright$ 

Früher wurde bei jedem Windows Betriebssystem ein Emailprogramm mitgeliefert, bis Windows XP war es der Outlook Express und bei Windows Vista war es Windows Mail. Bei Windows 10 ist eine neue Mail-App vorhanden. Ihr könnt aber auch "Windows Live Mail" herunterladen, oder Ihr verwendet den Thunderbird als Mailprogramm:

**Windows Live Mail:** [http://www.chip.de/downloads/Windows-Live-Mail-2012-Nachfolger-von-Outlook-Express\\_22000689.html](http://www.chip.de/downloads/Windows-Live-Mail-2012-Nachfolger-von-Outlook-Express_22000689.html) **Thunderbird:** [http://www.chip.de/downloads/Thunderbird\\_13009879.html](http://www.chip.de/downloads/Thunderbird_13009879.html)

**Für Microsofts Office gibt es übrigens auch Service Packs, mit denen Fehler und Sicherheitslücken geschlossen werden: (Die werden übrigens auch per automatische Windows Updates installiert, wenn man auch die empfohlenen Updates aktiviert)** Office 97 - SP 2b[: http://tinyurl.com/yg6mcgh](http://tinyurl.com/yg6mcgh)

Office 2000 - SP 3:<http://tinyurl.com/y5zdqp>

Office XP - SP 3:<http://tinyurl.com/bdg67>

- Office 2003 SP 3:<http://tinyurl.com/2f8f8j>
- Office 2007 SP 3: [http://www.chip.de/downloads/Office-2007-Service-Pack-3-SP3\\_52457228.html](http://www.chip.de/downloads/Office-2007-Service-Pack-3-SP3_52457228.html)
- Office 2010 SP 2[: http://www.chip.de/downloads/Office-2010-Service-Pack-2-SP2\\_45710678.htm](http://www.chip.de/downloads/Office-2010-Service-Pack-2-SP2_45710678.htm)
- Office 2013 SP1: [http://www.chip.de/downloads/Office-2013-Service-Pack-SP1\\_68044356.html](http://www.chip.de/downloads/Office-2013-Service-Pack-SP1_68044356.html)

**Probleme mit Treibern oder Programmen?** Jeder PC Nutzer kennt es vielleicht, dass am PC etwas nicht funktioniert, obwohl es funktionieren sollte. Oft fehlt dann irgendeine Einstellung, die man selber nicht kennt, oder an die man gerade nicht denkt. Manchmal muss auch nur eine bestimmte Reihenfolge eingehalten werden, damit etwas richtig funktioniert. Ein Hardwaredefekt kann ebenfalls ein Softwareproblem verursachen. Manchmal kommt es auch vor, dass man alles richtig eingestellt hat, und trotzdem funktioniert irgendetwas nicht wie es soll. Denn auch in Programmen und Treibern sind manchmal Fehlfunktionen, die nur unter ganz bestimmten Bedingungen auffallen. Für einen normalen Anwender ist es dann schwierig, eine Lösung zu finden. Man kann aber trotzdem etwas versuchen, wie zum Beispiel sich Hilfe in einem Internet Forum zu holen. Zur Not kann man auch versuchen, ob man das Problem umgehen kann, anstatt es zu beheben. Zum Beispiel indem man einfach ein anderes Programm benutzt. Es ist auf jeden Fall immer Geduld zu empfehlen, denn es dauert in der Regel seine Zeit bis alles so funktioniert wie man es möchte. Es ist nicht selbstverständlich, dass immer alles auf Anhieb einwandfrei funktioniert. Es ist normal, dass es eine Weile dauert bis alles so funktioniert wie es soll, und das ergeht manchmal selbst erfahrenen PC Usern so.

**[[Bei einem Defekt am Auto, wird der Fehler in der Werkstatt auch nicht immer direkt gefunden]]**

#### **Tipp: Installationsordner aussuchen:**

Wenn man die verschiedenen Programme mit den "Standard-Einstellungen" installiert, dann werden diese leider sehr verstreut in unterschiedliche Ordner installiert. Manche Programme direkt auf C:, manche in den Ordner "Programm", und wieder andere nach "Program Files". So entsteht mit der Zeit ein großes Durcheinander auf der Festplatte. Windows findet dank der Registrie trotzdem natürlich immer alles. Aber allzu schön sieht das im Windows Explorer nicht aus. Im Wohnzimmer würde sicherlich auch niemand 3 Teller in das rechte Fach vom Schrank, 2 Teller in das linke Fach, einen Teller oben auf den Schrank, und den Rest der Teller neben den Schrank auf den Fußboden stellen.

Deswegen lohnt es sich zu überlegen, wohin man alle Programme und Spiele installieren möchte. Zum Beispiel alle Programme nach D:\Programme\[NAME\_DES\_PROGRAMM] und alle Spiele nach D:\Spiele\[NAME\_DES\_SPIEL] Bei jeder Installation wird man entweder direkt nach dem Installationspfad gefragt, oder man kann auf "Benutzerdefinierte Installation" oder auf "Pfad" klicken. So hat man später dann alle Programmordner übersichtlich zusammen, und braucht nicht lange suchen, falls man in einen Ordner besuchen möchte.

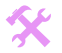

I

 $\blacktriangle$ 

### **Tipp: Programme sortieren:**

 $\sum_{i=1}^n$ Genauso wie im Windows-Explorer die Ordner der Programme, lohnt sich auch eine Sortierung der Programme an der Taskleiste, auf dem Desktop und in der Metro Oberfläche. Die wichtigen viel benutzten Programme sollten in der Startleiste angeheftet werden (Rechtsklick – An Startleiste anheften), und Programme die man seltener benötigt, lassen sich per Rechtsklick an Start anheften. Programme und Verknüpfungen die man im Startmenü nicht braucht, lassen sich einfach per Rechtsklick - "Von Start lösen" ausblenden. Um ein verschollenes Programm wieder zu finden, klickt findet Ihr im Startmenü auf der linken Seite die Liste mit allen Apps, oder Ihr nutzt die Cortana Suche.

#### **Tipp: Desktop sortieren:**

 $\star$ 

 $\star$ 

 $\star$ 

 $\star$ 

 $\star$ 

 $\star$ 

 $\star$ 

 $\star$ 

 $\star$ 

 $\star$ 

 $\blacktriangleright$ 

Auf dem Desktop kann man auch ohne Windows Explorer aufräumen. Erstellt einfach neue Ordner, und schiebt die gewünschten Verknüpfungen rein. Im Windows-Explorer würdet Ihr den Desktop hier finden: C:\Users\Benutzername\Desktop Wichtige Daten sollten aber nicht dauerhaft auf dem Desktop gespeichert werden, da der Desktop-Ordner an das Benutzerkonto gebunden ist. Wenn mal das Benutzerkonto einen Defekt hat, wären die Daten eventuell mit weg. Und alles was auf dem Desktop liegt befindet sich ja auf der C: Festplatte. Wenn man auf C: formatieren muss, oder wenn man ein Image von C: zurück spielt, werden die Daten vom Desktop gelöscht. Wichtige Dateien speichert man daher am besten auf einer separaten Festplatten-Partition wie D: oder E:

## **7. Internetsicherheit prüfen, Netzwerk einrichten und Backup erstellen:**

**[[Letzter Check auf Einbruchsicherheit und wir erstellen eine Kopie unseres Autos.]] [[Für PC-Nutzer mit Grundkenntnissen geeignet]]**

#### **Internetsicherheit:**

Nun haben wir fast alles geschafft. Jetzt sollten wir noch überprüfen ob der PC auch gut abgesichert ist bevor wir ins Internet gehen:

**1) Windows-Updates:** Die sehr wichtigen Sicherheitsupdates und Service Packs sind ja schon installiert. Bei Windows 10 sind die Windows-Updates immer aktiviert, daher kann dieser Punkt übersprungen werden.

 **Browser/Java/Flash-Player-Updates:** Nicht nur Windows, sondern auch der Internet-Browser, Java Sun und der Flash-Player brauchen dringend stets die neueste Version. Denn es werden laufend neue Sicherheitslücken gefunden, und mit einem Update dann behoben. Virenprogrammierer nutzen solche Sicherheitslücken für neue Viren, und wer die neuen Updates nicht hat, ist dann ein leichtes Opfer.

**2) Eingeschränkte Benutzerrechte:** Damit der PC nicht so leicht von Viren infiziert werden kann, gibt es noch eine sehr effektive Möglichkeit. Nämlich die Verwendung eines Benutzerkonto, welches nicht Administratorrechte hat, sondern eingeschränkte Benutzerrechte.

Wie Ihr mit dem Schutz eines solchen Konto surfen könnt, lest hier nach: <http://www.elves-castle.de/pc-sicherheit/ohne-administratorrechte-surfen.html>

**3) Sichere Software:** Als sicheren Browser kann ich den Firefox empfehlen, dieser ist im Vergleich zum Chrome-Browser seriöser, und lässt sich dank Addons sehr gut an die persönlichen Bedürfnisse anpassen: **Firefox:** [http://www.chip.de/downloads/Firefox\\_13014344.html](http://www.chip.de/downloads/Firefox_13014344.html) Folgende Addons können besonders empfohlen werden: AdBlock Plus (Entfernt gut 95% der Werbung im Internet), sowie das Deutsche Wörterbuch (Für Rechtschreibüberprüfung im Browser)

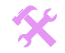

I

 $\blacktriangle$ 

- **4) Achtsam surfen:** Besuche keine unseriösen Internetseiten, betreibe kein Filesharing, **lösche SPAM-Emails immer ungelesen**, öffne keine unbekannten Links in Chatprogrammen, Downloade keine Programme, Themes, Codecs etc., welche aus unbekannten oder gar unseriösen Quellen stammen. (Damit werden die besonders gefährlichen Internetzonen vermieden, und verhindert, dass sich ein Benutzer unwissentlich selbst einen Virus installiert.) Dieser Punkt muss als einziger **immer** beim Surfen bedacht werden, während alle anderen Punkte nur ein Mal umgesetzt werden.
	- **5) Nun könnt Ihr Euch ins Internet einloggen, und Ihr braucht keine Viren befürchten.** Eine ausführliche Anleitung zum Thema PC Sicherheit, wo jeder dieser Schritte hier ausführlich erklärt wird, und welche Sicherheitsprogramme gut sind etc. könnt Ihr hier ansehen:<http://www.elves-castle.de/pc-sicherheit/inhalt-und-einleitung.html>
	- **6)** Falls Ihr formatiert habt wegen einem aggressiven Trojaner oder einem Virus mit Backdoorfunktion, solltet Ihr nun noch die Passwörter ändern. Denn es kann sein, dass der Virus die Passwörter ausgespäht und weitergegeben hat.
	- **7)** Wie schon oben erwähnt, lohnt es sich einige Einstellungen zu Eurer Privatsphäre in Windows 10 vorzunehmen. Die besonders "kritischen" Verletzungen der Privatsphäre in Windows 10, sind unter dem folgenden Link rot markiert (bringt einen hohen Schutz) – zumindest diese Punkte empfehle ich, umzustellen: <http://www.elves-castle.de/pc-tipps/windows-10-tipps-und-einstellungen.html#einstellungen-datenschutz>

## **Netzwerk/Internetverbindung herstellen:**

Falls Ihr (wie die meisten Nutzer) einen herkömmlichen Router verwendet, der per LAN-Kabel an den PC angeschlossen ist, habt Ihr es am einfachsten. Denn dann braucht Ihr in der Regel gar nichts mehr einstellen, einfach den Treiber der Netzwerkkarte installieren und schon steht die Internet-Verbindung.

Wenn Ihr ein extra Programm installiert hattet, mit welchem Ihr Euch ins Internet eingeloggt habt, dann könnt Ihr dieses wieder zu installieren, und darin Eure Benutzerdaten eintragen. T-Online Benutzer, welche lieber ohne dieses umfangreiche T-Online Software Paket auskommen würden, können auch mit Windows-Mitteln ins Internet: <http://www.pc-erfahrung.de/software/dsl-optimal-einricht.html>

Falls Ihr kein extra Programm hattet, dann benötigt Ihr diese Schritte: Klickt mit rechter Maustaste auf den Startknopf – Systemsteuerung – Netzwerk und Internet – Netzwerk und Freigabecenter.

**Netzwerk und Freigabe aktivieren:** Wenn Ihr zum ersten Mal eine Internet/Netzwerkverbindung herstellt, erscheint auf der rechten Monitor-Seite ein Menü, in welchem Ihr gefragt werdet, ob es ein öffentliches oder Privates Netzwerk sein soll. Wählt hier Ja (Privates Netzwerk), damit Ihr den PC für Internet und für ein Heim-Netzwerk benutzen könnt:

## Netzwerke

## Retzwerk

 $\star$ 

 $\star$ 

 $\star$ 

 $\star$ 

 $\star$ 

 $\star$ 

 $\star$ 

 $\star$ 

 $\star$ 

 $\star$ 

 $\blacktriangleright$ 

Möchten Sie zulassen, dass Ihr PC von anderen PCs und Geräten in diesem Netzwerk gefunden werden kann?

Es wird empfohlen, diese Option für Heim- und Firmennetzwerke zuzulassen, für öffentliche Netzwerke jedoch nicht.

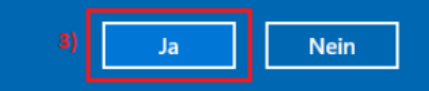

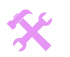

I

 $\blacktriangle$ 

#### **Falls Ihr Euch für "Nein" entschieden hattet, könnt Ihr es nachträglich hier umstellen:**

 $\sum$ Klickt auf Start – Einstellungen – Netzwerk und Internet – Ethernet (Netzwerk) – und dann auf das Netzwerk-Symbol oben: Nun seht Ihr die Einstellung: "Dieser PC soll gefunden werden" Wenn Ihr dieses ausschaltet, nutzt Ihr ein öffentliches Netzwerk, welches nur Internet erlaubt, aber kein Heimnetzwerk. Wenn Ihr die Einstellung einschaltet, kann der PC auch im Heimnetzwerk genutzt werden. Macht Euch aber keine Sorgen, dass ein Fremder aus dem Internet auf Euren PC zugreifen könnte, dieses wird bereits durch Euren Router zuverlässig verhindert!

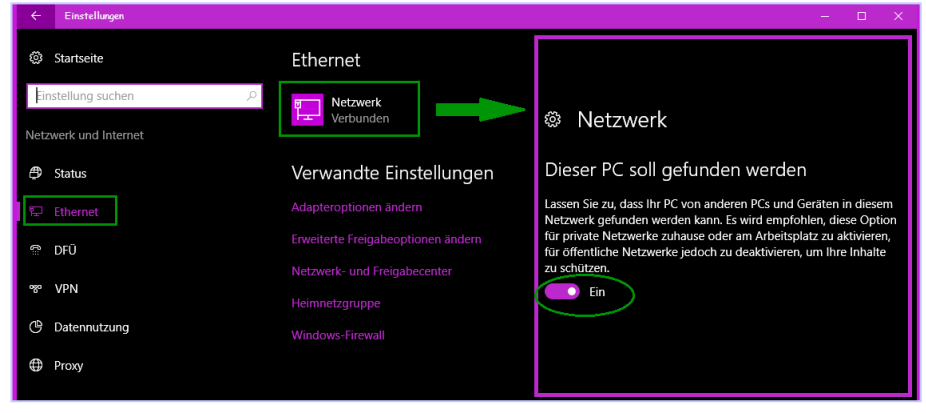

- Modem oder ISDN (DFÜ): Klickt unter der Zeile "Netzwerkeinstellungen ändern" auf: Neue Verbindung oder neues Netzwerk einrichten – Wählverbindung einrichten – Weiter - und gebt den Benutzername, Passwort, und einen Namen für diese Internetverbindung ein. Wenn Ihr möchtet, dass alle Benutzerkonten dieses PCs diese Internetverbindung nutzen können, macht unten den Haken bei "Anderen Benutzern erlauben diese Verbindung zu benutzen" - Erstellen - Schließen
- DSL mit Zugangssoftware (PPPoE): Klickt unter der Zeile "Netzwerkeinstellungen ändern" auf: Neue Verbindung oder neues Netzwerk einrichten – Verbindung mit dem Internet herstellen – Weiter – Breitband (PPPoE) - und gebt den Benutzername, Passwort, und einen Namen für diese Internetverbindung ein. Wenn Ihr möchtet, dass alle Benutzerkonten dieses PCs diese Internetverbindung nutzen können, macht unten den Haken bei "Anderen Benutzern erlauben diese Verbindung zu benutzen" -Verbinden - Schließen

#### **DFÜ oder PPPoE Verbindung herstellen:**

 $\star$ 

 $\star$ 

 $\star$ 

★

 $\star$ 

 $\star$ 

 $\star$ 

 $\star$ 

 $\star$ 

 $\star$ 

 $\blacktriangleright$ 

 Um später dann die Verbindung herzustellen, klickt einfach in der Taskleiste links neben der Uhr auf das Icon "Netzwerk" - dann erscheint eine Liste aller Verbindungen die eingerichtet sind. Klickt auf die Verbindung, welche Ihr herstellen möchtet, und dann auf "Verbinden"

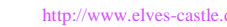

I

 $\blacktriangle$ 

## **Eine Netzwerkverbindung mit einem anderen PC herstellen (Beide Vista/7/8 oder 2000/XP):**

Dieses Thema findet Ihr von nun an online, unter folgendem Link: <http://www.elves-castle.de/pc-tipps/netzwerke.html>

**Damit Euer Browser im Internet alle Medien-Inhalte abspielen kann, wird eventuell noch der Adobe Flash Player benötigt. Allerdings setzen immer mehr Internet Seite auf HTML 5.0, statt auf Flash, daher könnt Ihr versuchen zunächst ohne den Adobe Flash Player auszukommen. Falls Ihr ihn aber dann doch noch benötigt, achtet bei der Installation darauf, keine Toolbar / Zusatzprogramme mit zu installieren. Nehmt dazu einfach die Häkchen während der Installation heraus:** Adobe Flash Player: <http://get.adobe.com/de/flashplayer>

## **Backup erstellen:**

 $\star$ 

 $\star$ 

 $\star$ 

 $\star$ 

 $\star$ 

 $\star$ 

 $\star$ 

 $\star$ 

 $\star$ 

 $\star$ 

 $\blacktriangleright$ 

Nun wo Windows wieder funktioniert, und alles installiert wurde, ist ein optimaler Zeitpunkt um von dem ganzen Windows ein Backup (Image) zu erstellen. Dann könnt Ihr jederzeit, falls Probleme auftauchen sollten, dieses Backup zurückspielen. Damit wird der PC zurückgesetzt so wie er jetzt ist, und Ihr braucht die ganze "Formatiererei" nicht von vorne anzufangen. Wie das mit dem Backup funktioniert, findet Ihr hier[: http://www.elves-castle.de/pc-sicherheit/backups-von-windows-und-daten.html](http://www.elves-castle.de/pc-sicherheit/backups-von-windows-und-daten.html)

## **Weitere Tipps für Windows:**

Die ganzen Tipps für Windows findet Ihr von nun an ebenfalls online. Dort findet Ihr Windows-Einstellungen, Tipps zur Bedienung von Windows Einstellungen, Tipps zur Bedienung von Windows, Tipps zum Windows Explorer und zur Taskleiste, sowie nützliche Tastenkürzel: <http://www.elves-castle.de/pc-tipps/windows-10-tipps-und-einstellungen.html>

Wie man Windows verschnellern kann, indem man unnötige Funktionen abstellt, dazu findet Ihr hier einen Artikel: <http://www.elves-castle.de/pc-tipps/windows-verschnellern.html>

Tipps wie man durch Aufräumen im Windows wieder Speicherplatz freigeben kann, findet Ihr hier: <http://www.elves-castle.de/pc-tipps/windows-aufraeumen.html>

Wie man ältere Spiele unter einer neueren Windows-Version verwenden kann, könnt Ihr hier nachlesen: <http://www.elves-castle.de/pc-tipps/aeltere-pc-spiele.html>

Die Hardware-Empfehlungen, befinden sich unter diesem Link: <http://www.elves-castle.de/pc-tipps/hardware.html>

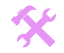

I

 $\blacktriangle$ 

# **Links rund zum Thema Windows, Formatieren, Treiber:**

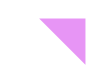

**Sehr viele Tipps und Anleitungen zu allen Windows Versionen und vielen anderen Programmen:** <http://www.pc-experience.de/wbb2/Artikel.php>

**Alte Versionen von Programmen herunterladen:** <http://www.oldapps.com/>

**In Office XP / 2003 auch Dokumente von Office 2007 - 2016 öffnen: (richtige Sprache auswählen)** <http://www.microsoft.com/en-us/download/details.aspx?id=3>

**Wie update ich einen Grafiktreiber:** [http://www.der-wmp.de/grafikkarte/de-installieren\\_Nvidia\\_ATI.htm](http://www.der-wmp.de/grafikkarte/de-installieren_Nvidia_ATI.htm)

#### **Fehlermeldung:**

 $\star$ 

 $\star$ 

 $\star$ 

 $\star$ 

 $\star$ 

 $\star$ 

 $\star$ 

 $\star$ 

 $\star$ 

Seit Windows 7/8/10 wird direkt beim Booten ein Test gemacht, ob einer der Arbeitsspeicher Module eventuell einen Fehler hat. Falls ein Fehler entdeckt wird, der vielleicht sonst nie zu Problemen führen würde, bootet Windows Vista/7/8 leider gar nicht mehr, sondern gibt folgende Meldung: The file is possible corrupt. The file header checksum does not match the computed checksum. Wer diese Meldung bekommt, kann ausprobieren welcher RAM Baustein diesen Fehler erzeugt, und diesen ausbauen oder ersetzen.

## **Wo bekomme ich persönliche Hilfe bei individuellen Fragen?**

Wer individuelle Fragen hat, kann auf vielen Internetseiten solche Fragen stellen. In der Regel ist es dafür nötig, sich auf dieser Internetseite anzumelden, damit nicht jeder Beliebige unter einem fremden Namen schreiben kann. Wenn Ihr Fragen stellt, dann solltet Ihr immer genau beschreiben wo das Problem liegt, und welches Betriebssystem und Programm Ihr verwendet. Hier findet Ihr eine Auswahl an solchen Hilfe-Seiten:

 [http://www.wer-weiss-was.de](http://www.wer-weiss-was.de/) <http://www.pcwelt.de/forum> <http://cgi.zdnet.de/forum> [http://forum.chip.de](http://forum.chip.de/)

I

 $\blacktriangle$ 

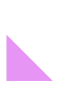

 $\star$ 

 $\sum_{i=1}^{n}$  Jeder ist eingeladen diesen ganzen Text, auch Teile davon, zu kopieren und weiterverbreiten ganz frei so wie er möchte, wenn er den Text unverändert lässt. Nur Gewerblich (mit Absichten für finanziellen Gewinn) darf dieser Text nicht ohne meine Zustimmung benutzt werden.

Beispiel 1: Jemand möchte auf einer Homepage oder in einem Forum bestimmte Textpassagen der Anleitung veröffentlichen, was jeder lesen kann ohne dafür bezahlen zu müssen: Das darf er gerne tun ohne mich zu fragen.

Beispiel 2: Jemand möchte auf einer Homepage die komplette Anleitung als Datei zum kostenfreien Download anbieten: Auch das kann er gerne tun ohne mich zu fragen.

Beispiel 3: Jemand möchte ein Buch oder PDF zum Verkauf anbieten, welches Textpassagen der Anleitung enthalten soll: Das wäre gewerblich, und dazu müsste er mich erst fragen.

Es wäre aber nett, wenn jemand den Text woanders veröffentlicht, dass derjenige vielleicht 1x pro Jahr die neuere Version aktualisiert, denn manchmal finde ich im Internet noch uralte Versionen meiner Anleitung, und das finde ich dann etwas schade.

Vielen Dank für die vielen Fragen bei wer-weis-wass, von Marc, und in vielen anderen Foren, durch die ich auf neue Ideen gekommen bin, die Anleitung weiter zu ergänzen.

Und weiterhin möchte ich einen Dank aussprechen an alle Programmierer und deren Mitwirkenden, welche die vielen nützlichen kostenlosen Freeware Programme zu unserer Verfügung stellen. Damit meine ich z.B. die kostenlosen alternativen Browser, ZIP Programme, Brennprogramme, Partitionierungstools, Backuptools, Diagnoseprogramme, Multimedia Player, Sicherheitsprogramme, und die anderen kleineren nützlichen Programme. Solche Programme benötigen in der Regel noch viel mehr Aufwand zur Erstellung, als z.B. diese Anleitung.

Wer Rechtschreibfehler findet, darf sie selbstverständlich behalten. :-)

 $\star$ 

 $\star$ 

★

 $\star$ 

-

 $\star$ 

 $\star$ 

 $\star$ 

 $\star$ 

 $\star$ 

 $\star$ 

 $\blacktriangleright$ 

Geschrieben von Bernd Homberg, elves\_castle@posteo.de, [http://www.elves-castle.de](http://www.elves-castle.de/)

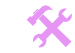

I

 $\blacktriangle$